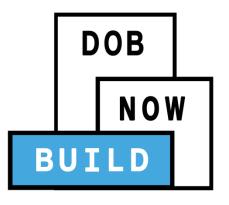

### DOB NOW: Build

For Elevators Filings

**Industry Information Session** 

Updated: 2/15/18

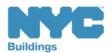

### Learning Objectives

- Describe DOB NOW
- Know Where to Go for Help
- Register for DOB NOW through eFiling
- Login and Navigate within DOB NOW: Build
- Create a New Job Filing
- How to Pay for Filings
- Schedule Appointments and Resolve Objections
- Print and Renew a Permit
- Submit a Post Approval Amendment (PAA)
- Request Sign Off
- Locate DOB NOW Filings in the Public Portal

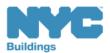

#### Session Structure

- Presentation
- Scenarios performed in DOB NOW
- Knowledge Checks

**Table of Contents** 

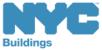

# Keeping Track of Key Points

|    | DOB NOW: Build Information Session Highlights                      | 8. The section of the form shows a summary of                                           |
|----|--------------------------------------------------------------------|-----------------------------------------------------------------------------------------|
| 1  | This presentation and other materials will be available at:        | filing, displays fee details, and includes the Pay Now button.                          |
| 1. | This presentation and other materials will be available at:        | 9. For help with DOB NOW job filings, contact                                           |
|    |                                                                    | 10.To create a new job filing, I click from the                                         |
| 2. | As of, all 2017 Elevator Filings that use the ELV1 must            |                                                                                         |
|    | be filed in DOB NOW.                                               | 11. Fields with marked with a are required.                                             |
| 3. | will continue to be submitted to the Elevators Unit.               | 12. True or False: To generate a job # you must complete the General Information Tab.   |
| 4. | Filing Fees are paid in the system and parts fees are              | 13.If a document is needed for a filing, it will be listed in the                       |
|    | deducted from                                                      | section of the filing as                                                                |
| 5. | DOB NOW job numbers begin with a Borough Code. The five codes are: | 14. Before submitting a filing, the Applicant of Record must click                      |
|    | a. Brooklyn                                                        | and then advance through e                                                              |
|    | b. Bronx                                                           | page of the filing before they can add their signature and                              |
|    | c. Manhattan                                                       | the application.                                                                        |
|    | d. Queens                                                          | 15. True or False: An Owner or Authorized Representative can attest and submit a filing |
|    | e. Staten Island                                                   | 16.To print a work permit, I select Print Work Permit from the dropdown in the          |
| 6. | Who needs to register in eFiling?                                  | column on My Jobs tab on the dashboard.                                                 |
| 7. | The URL for DOB NOW is:                                            |                                                                                         |

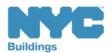

#### Table of Contents

- Introduction to DOB NOW
- Key Dates and Changes
- Register for DOB NOW through eFiling
- Sign on to DOB NOW: Build
- Create a New Job Filing
- Navigating Devices
- Upload Required Documents
- Complete Statements and Signatures
- Pay Filing Fees
- Preview to File

**Alteration/Replacement Application** 

**Make Corrections** 

Review Objections and Schedule

<u>Appointments</u>

**Address Objections** 

**Work Permits** 

Renew Work Permit

Submit Post Approval Amendments

(PAA)

Request Sign-Off

View Filings in the DOB NOW Public

Portal

Wrap Up

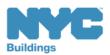

### Introduction to DOB NOW

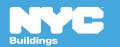

### DOB NOW at-a-glance

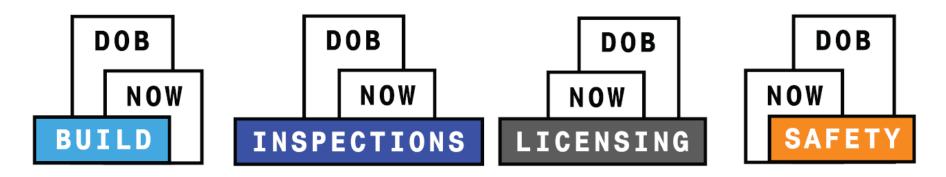

**DOB NOW** is an interactive, web-based portal that will enable building owners, design professionals, filing representatives, and licensees to do all business with DOB online, including:

- Submit applications
- Make payments
- Schedule appointments
- Check the status of an application
- Pull permits
- Make renewals

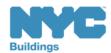

### DOB NOW Log In Screen

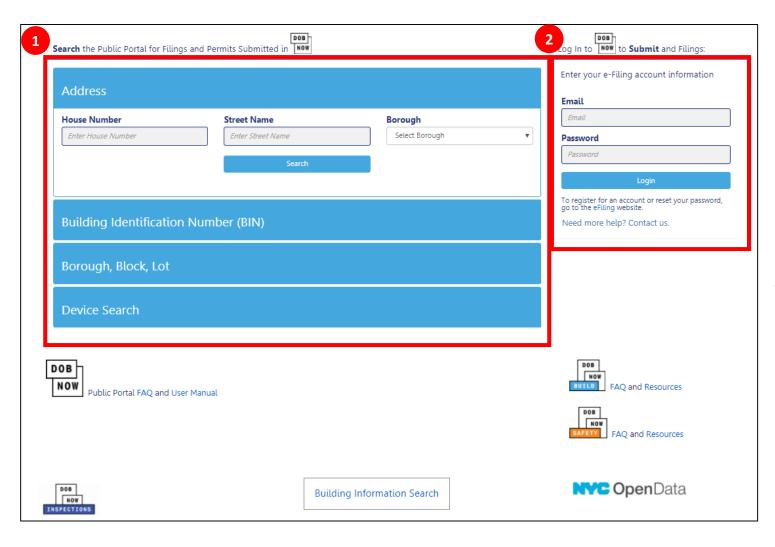

- 1. Public Portal
- 2. Log In to DOB NOW

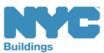

### DOB NOW Log In Screen

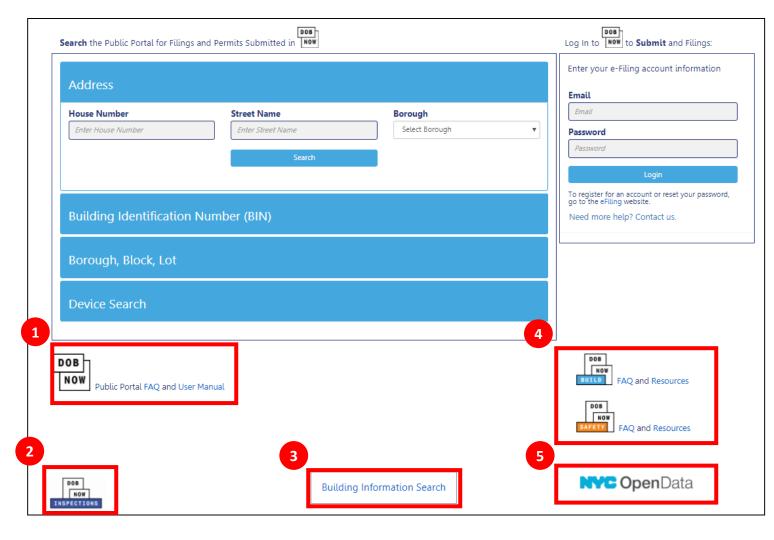

- 1. Link to FAQs and Public Portal User Manual
- 2. Link to Inspections
- 3. Link to Build and Safety FAQs and Resources
- 4. Link to BIS
- 5. Link to NYC Open Data

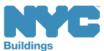

#### DOB NOW Resources

#### **Department of Buildings website**

www.nyc.gov/dobnowinfo

Here you will find helpful links to:

- Log-in and Register for DOB NOW
- Take advantage of Training Tools & Classes
- Find FAQs and Tip Sheets for DOB NOW Build

Click on the Links to drill down for more information in each of the categories.

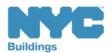

# Key Dates and Changes

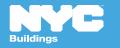

As of **December 11<sup>th</sup>**, the use of DOB NOW: *Build* is **mandatory** for all Elevator (ELV1) filings.

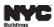

SEPTEMBER 2017

#### SERVICE UPDATE

Elevator Job Filings to Launch in DOB NOW: Build on December 11, 2017

Effective December 11, 2017, all new Elevator Application filings must be submitted through DOB NOW: Build at www.nyc.gov/DOBNOW. All new ELV1: Elevator Application filings submitted directly to the Elevator Unit's customer service window will be rejected.

Please note the following:

- Amendments to existing elevator application filings that have already been permitted
  or are currently under review for permitting, will continue to be accepted in-person
  and processed at the Elevator Unit customer service window.
- Owners, Design Professionals, Licensees, and Filing Representatives must be registered in eFiling in order to prepare, pay, and submit filings in DOB NOW. Build. Please read our Registration Tips for detailed information about registering for an eFiling account.

For questions or for further information please submit your inquiry to DOB NOW Online Help

POST UNTIL: June 1, 2018

Rick Chandler, P.E., Commissioner

nyc.gov/buildings

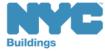

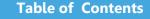

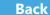

As of December 11<sup>th</sup> 2017, ELV1 paper filings will be rejected by the Elevators Unit.

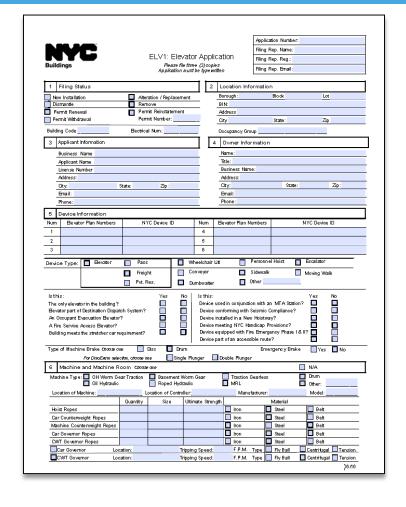

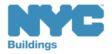

Amusement Ride
Applications (ELV1A) will
continue to be submitted
to the Elevators unit

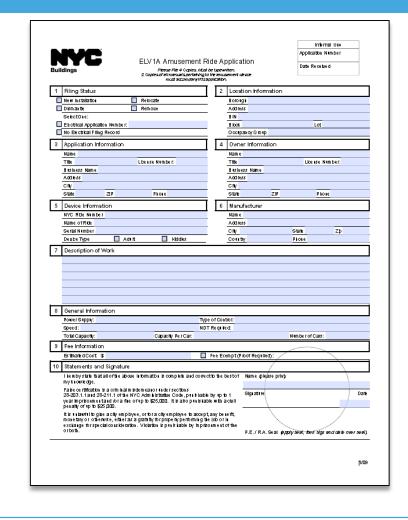

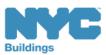

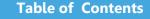

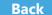

All Elevator jobs that currently have a BIS job number will continue with the current process.

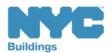

| As of December 11th, 2017                                                                                                    |                                              |                                                                                |  |  |  |  |
|----------------------------------------------------------------------------------------------------|----------------------------------------------|--------------------------------------------------------------------------------|--|--|--|--|
| Use of DOB NOW: <i>Built</i> Mandatory                                                                                                    | d                                            | Use of DOB NOW: <i>Build</i> Optional                                          |  |  |  |  |
| <ul> <li>Antenna</li> <li>Curb Cut</li> <li>Construction Fence</li> <li>Sidewalk Shed</li> <li>Supported Scaffold</li> <li>Signs</li> <li>Electrical</li> <li>Elevators</li> </ul> | AN<br>CC<br>FN<br>SH<br>SF<br>SG<br>EL<br>VT | <ul> <li>Plumbing</li> <li>Sprinkler</li> <li>Standpipe</li> <li>SD</li> </ul> |  |  |  |  |

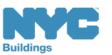

Back

### Elevator Filings Are Standalone Filings

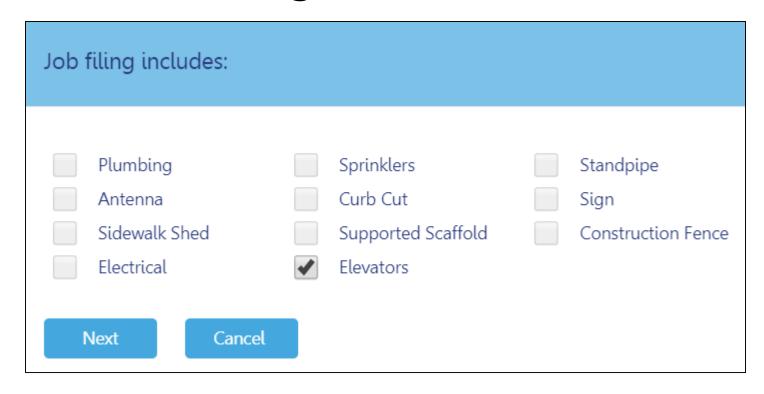

Elevator filings cannot be combined with other work types

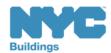

### Job Filing Options for Elevators

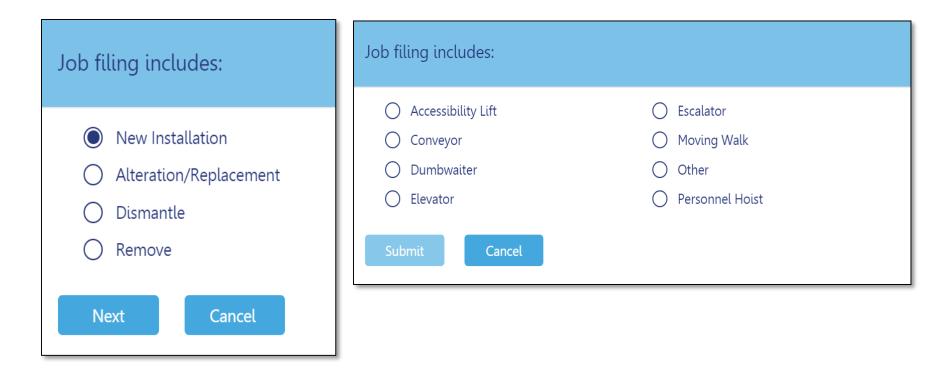

Only one Installation type and one Device type are allowed per application

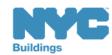

#### Not Currently Available in DOB NOW

#### **Process**

Withdrawal and Superseding Requests

Required Document Deferral Request

PER11 - Manual Appointment Request

ZRD1 - Zoning Resolution Determination

L2 - Requests for Overrides, Reductions, or Waivers of Civil Penalties for Work Without a Permit and Stop Work Order **Violations** 

Submit through <a href="https://www.nyc.gov/dobnowhelp">www.nyc.gov/dobnowhelp</a>

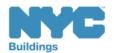

#### CCD1 - Construction Code Determination

Applicants **must** send all elevator Code determination and variation requests using the revised CCD1 form to elevdeterminations@buildings.nyc.gov.

The revised CCD1 form and instructions can be accessed at:

#### Form -

http://www1.nyc.gov/assets/buildings/pdf/ccd1.pdf

#### Instructions

http://www1.nyc.gov/assets/buildings/pdf/zrd1ccd1\_ins tr.pdf

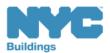

### Job Filing and Permit Numbers

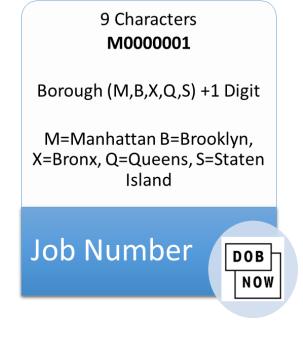

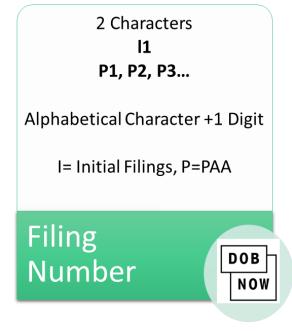

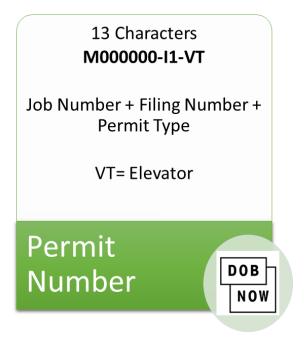

#### Question:

When is the first day Elevator filings must be submitted in DOB NOW: *Build*?

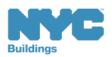

Answer:

Monday, December 11<sup>th,</sup> 2017

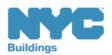

#### True or False:

Using DOB NOW for ELV1: Elevator Applications filings after December 11<sup>th</sup>, 2017 is **optional**.

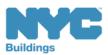

#### Answer:

**False** 

Using DOB NOW: *Build* for ELV1: Elevator Applications is **mandatory** beginning December 11<sup>th</sup>, 2017.

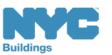

# Register for DOB NOW through eFiling

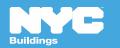

### Register for eFiling

Before you can file in DOB NOW, all Stakeholders must register for eFiling.

Visit the **Department** of Buildings website to register today.

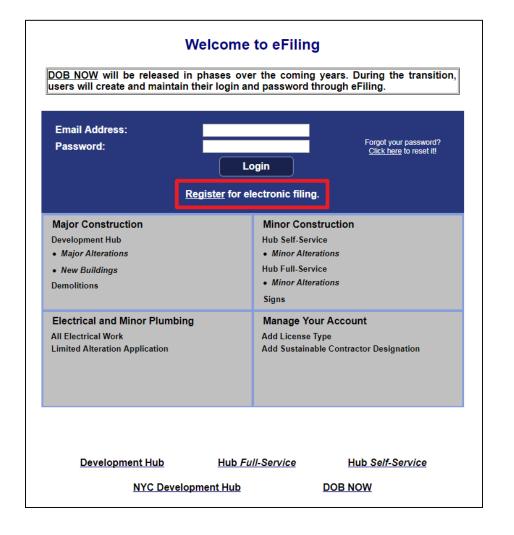

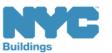

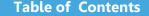

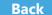

### Who needs to register for eFiling?

- Property Owners
- Elevator Directors/Co-Directors
- Design Professionals
  - Registered Architects
  - Professional Engineers
- Filing Representatives
- Approved Elevator Inspectors

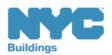

### eFiling Registration – Contact Details

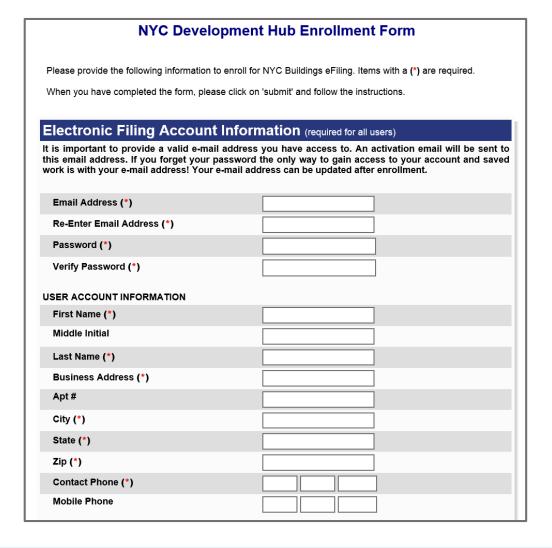

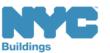

#### eFiling – Business and License

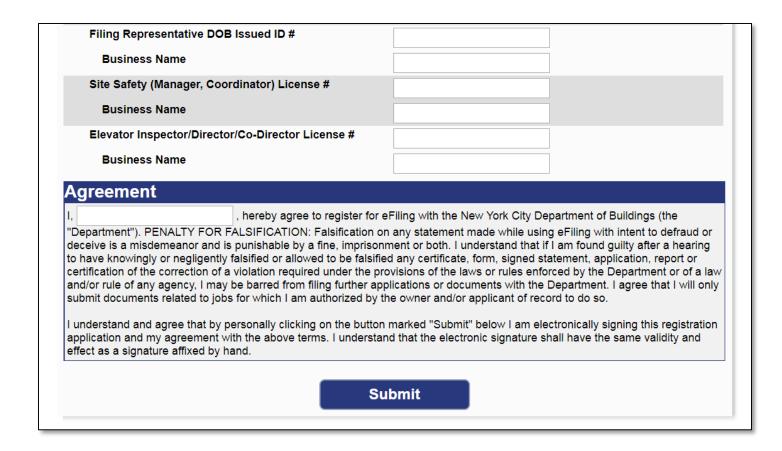

Enter License Number and Business Information

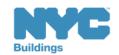

Table of Contents

# Register for eFiling

| eFiler                                                  | Complete<br>Registration<br>Form | Click<br>Verification<br>Email | Print Authentication Form | Sign, Date and Seal or Notarize | Submit Application and Credentials to DOB    | Receive<br>Confirmation<br>of<br>Registration<br>from DOB |          |    |
|---------------------------------------------------------|----------------------------------|--------------------------------|---------------------------|---------------------------------|----------------------------------------------|-----------------------------------------------------------|----------|----|
| Owner                                                   |                                  |                                | 2                         |                                 |                                              |                                                           | <b>→</b> | GO |
| Licensed<br>Professionals,<br>Filing<br>Representatives |                                  |                                |                           |                                 | LAA, 5 <sup>th</sup> floor<br>280 Broadway * |                                                           |          | GO |

<sup>\*</sup> Note: Licensed professionals must bring their DOB ID card when delivering the form in person or include a copy when mailing.

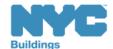

#### Prepare to Access DOB NOW: Build

DOB recommends using DOB NOW: *Build* in Internet Explorer 9

# To Turn Off Pop-Up Blockers in IE9

Go to **Settings** (the gear icon<sup>®</sup>)
Select **Internet Options**Go to the **Privacy** tab
Deselect **Turn On Pop Up Blockers** 

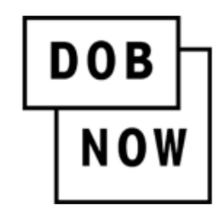

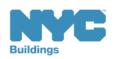

#### True/False:

The property owner must be registered in eFiling before a filing can be submitted.

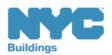

#### True:

- Property Owners
- Filing Representatives
- Design Professionals
  - Registered Architects
  - Registered Landscape
     Architects
  - Professional Engineers
- Elevator Director/Co Director
- General Contractors
- Sign Hangers
- Sign Lessees

- Licensed Professionals
- Inspectors
  - Elevator Inspectors
  - Special Inspectors
  - Progress Inspectors
- Site Safety
  - Site Safety Manager
  - ConstructionSuperintendent
  - Site Safety Coordinator

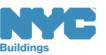

# Permissions by Role

| Actions                                        | Design Professional | Director/<br>Co Director | Owner       | Filing Rep |
|------------------------------------------------|---------------------|--------------------------|-------------|------------|
| Add Contacts/Delegates                         | Add/Edit            | Add/Edit                 | Add/Edit    | Add/Edit   |
| ELV1                                           | Add/Edit            | Add/Edit                 | Add/Edit    | No Access  |
| Plans                                          | Upload              | Upload                   | Upload      | Add/Edit   |
| Seals and Signatures                           | Upload              | No Access                | No Access   | No Access  |
| Other Documents                                | Upload              | Upload                   | Upload      | Upload     |
| Pay                                            | Pay                 | Pay                      | Pay         | Pay        |
| Legal Statement and Signatures                 | Attestation         | Attestation              | Attestation | No Access  |
| File:<br>Initial/PAA/Corrections               | No Access           | Access                   | No Access   | No Access  |
| Resubmit: Incomplete,<br>Objections, QA Failed | No Access           | Access                   | No Access   | No Access  |
| Signoff request (ELV3)                         | Add/Edit            | Add/Edit/File            | Add/Edit    | Add/Edit   |

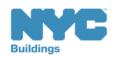

# Sign on to DOB NOW: Build

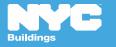

#### Access DOB NOW: Build

## www.nyc.gov/dobnow

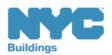

## DOB NOW Log In Screen

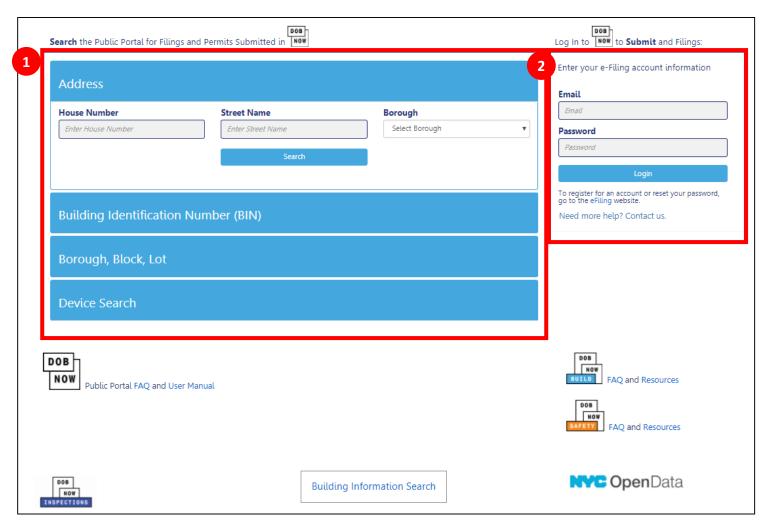

- 1. Public Portal
- 2. Log In to **DOB NOW**
- 3. Link to FAQs and Public Portal User Manual
- 4. Link to Build and Safety FAQs and Resources
- 5. Link to Inspections
- 6. Link to BIS
- 7. Link to NYC Open Data

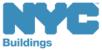

## DOB NOW Log In Screen

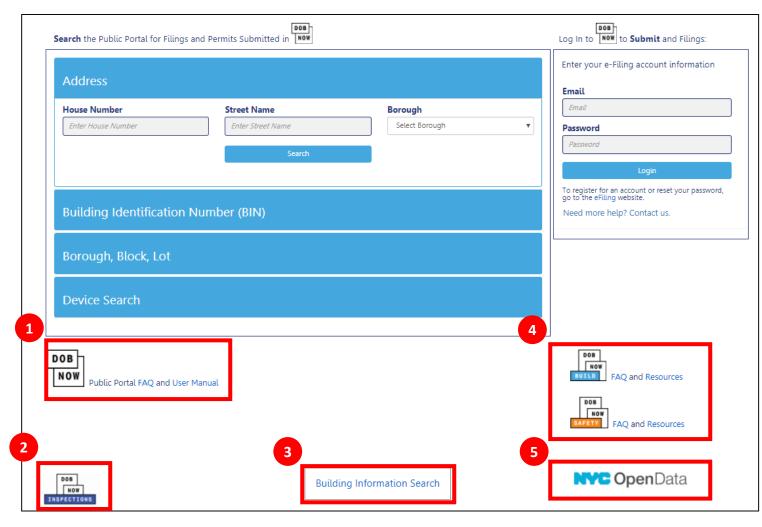

- 1. Link to FAQs and Public Portal User Manual
- 2. Link to Inspections
- 3. Link to Build and Safety FAQs and Resources
- 4. Link to BIS
- 5. Link to NYC Open Data

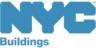

**Table of Contents** 

## Sign On to DOB NOW: Build

- Enter your Email and Password that you created in eFiling
- Click Login

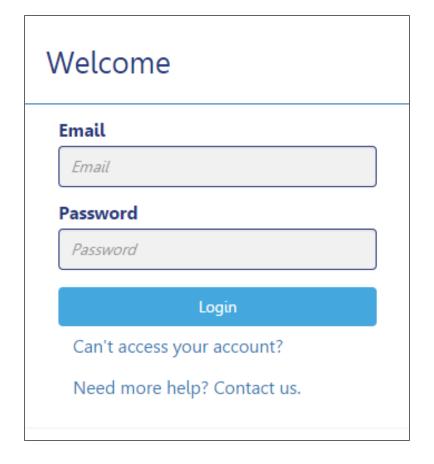

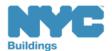

## Get Help

- Can't access your
   account? Click for
   assistance with eFiling
   Registration or
   forgotten
   password
- Need more help?
   Contact us. To
   contact
   the DOB Customer
   Service Team

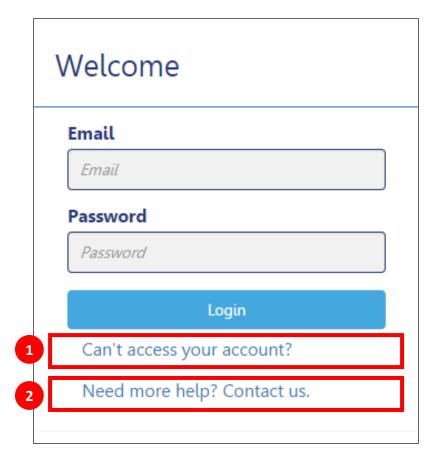

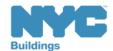

## Log In Error Message

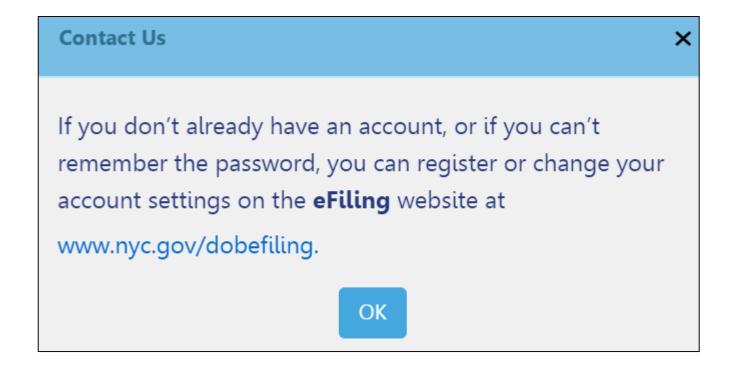

The system will direct you to the **eFiling** registration site

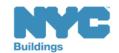

#### Select DOB NOW: Build

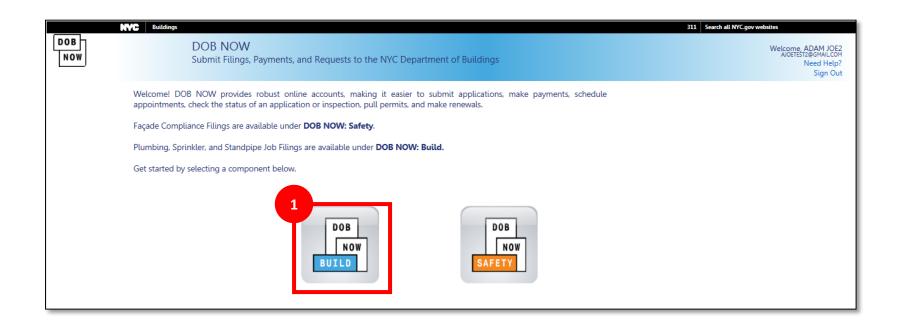

1. Select DOB NOW: Build

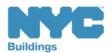

#### DOB NOW: Build Dashboard

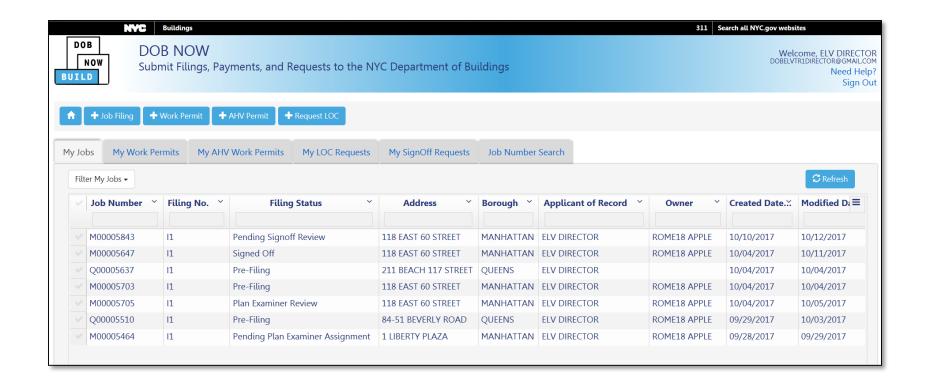

When you **log in** with your email, your **Dashboard** will open

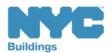

## Create New Filings

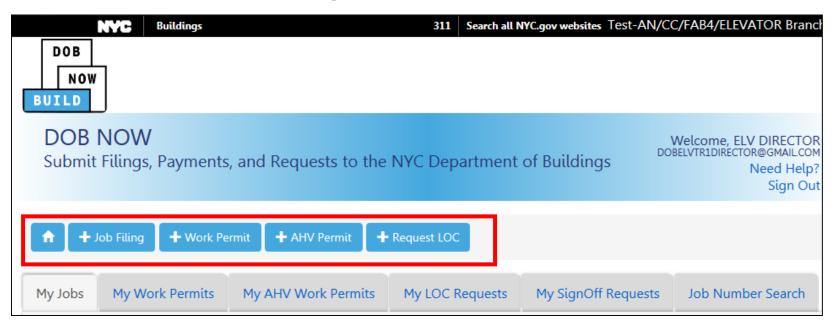

– Return to Dashboard

Table of Contents

- + Job Filing Create a new job filing
- + Work Permit Request a work permit
- + AHV Permit Request an After Hours Variance (N/A for Elevators)
- + Request LOC Request a Letter of Completion (N/A for Elevators)

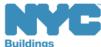

Back

## View Your Filings

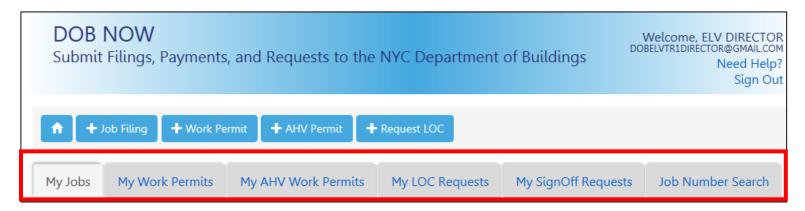

- My Jobs Your Existing Job Filings
- My Work Permits Your Work Permits
- My AHV Work Permits AHV Work Permits (N/A for Elevators)
- My LOC Requests Requests for Letters of Completion (N/A for Elevators)
- My Sign Off Requests Jobs that are Ready for Signoff
- Job Number Search Search for a Job Filing

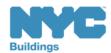

build safe | live safe

## My Jobs Dashboard Special Features

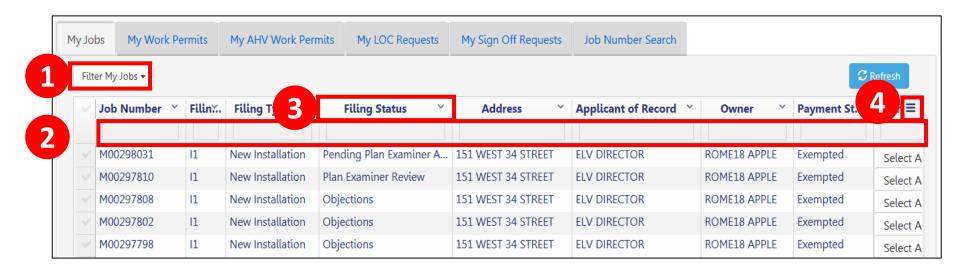

- 1. **Filter My Jobs** Filter the list by work type
- 2. **Column Search** Search for a value in a column
- Column Sorter Click the arrow to sort in ascending or descending order
- 4. Column Editor Choose the columns that are displayed

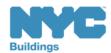

## Filter My Jobs

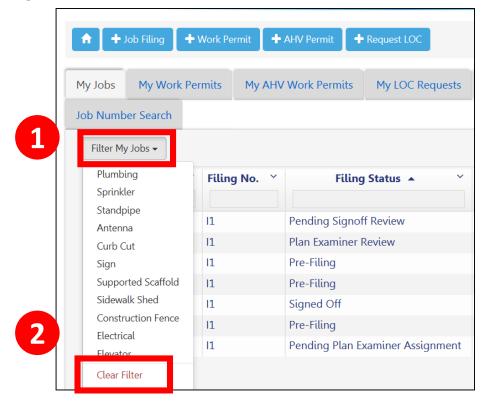

- 1. Click the down arrow next to **Filter My Jobs** and select the **work type**
- 2. Click **Clear Filter** to remove filters

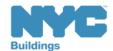

## Navigate from Page to Page

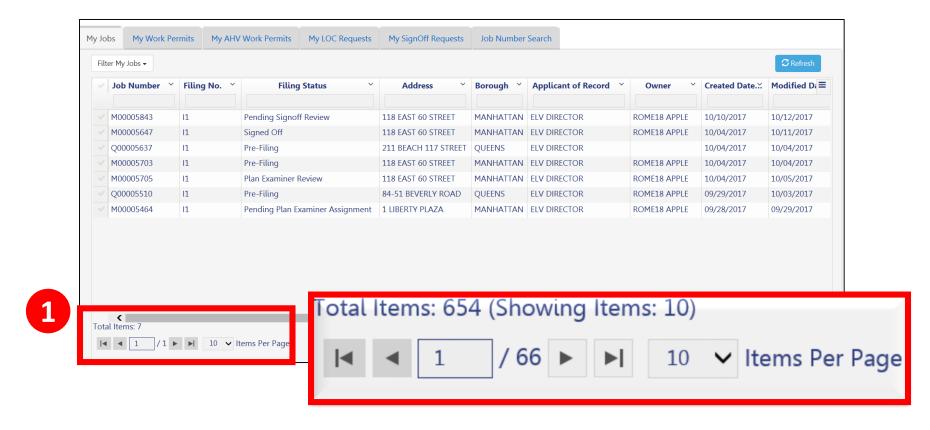

1. Use the **navigation** at the bottom of a list to move from page to page

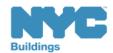

## Search for a Filing

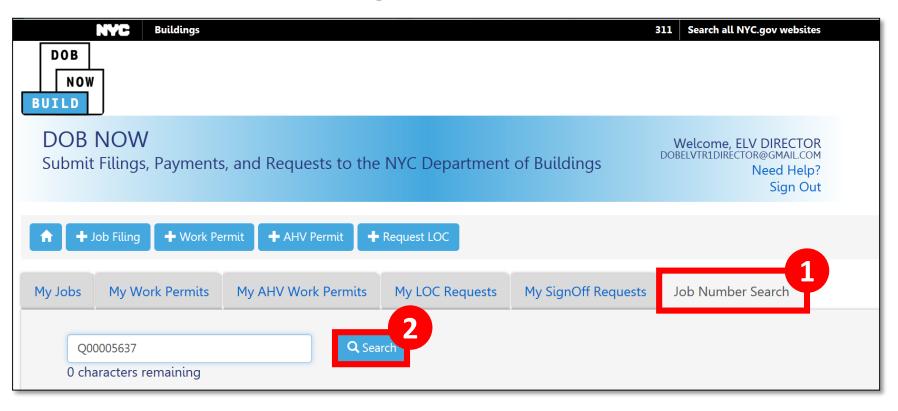

- 1. Enter the exact **9-digit job number**
- 2. Click Search

**Table of Contents** 

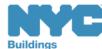

Back

#### View Search Results

**Table of Contents** 

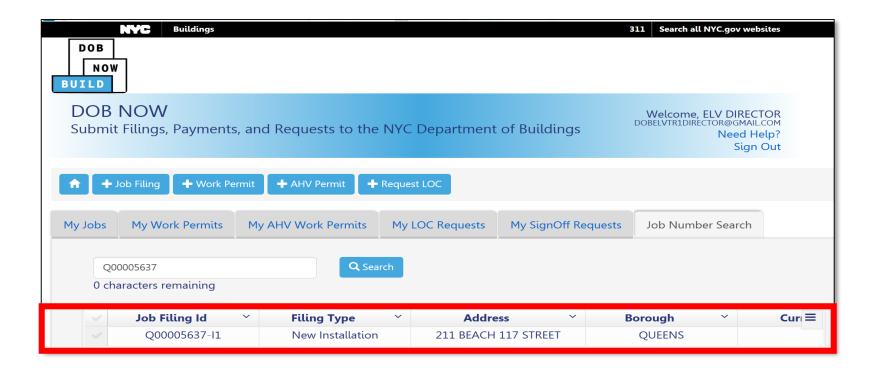

Double-click the **Job Filing ID** to open the Filing

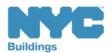

## Confirming Results

**Table of Contents** 

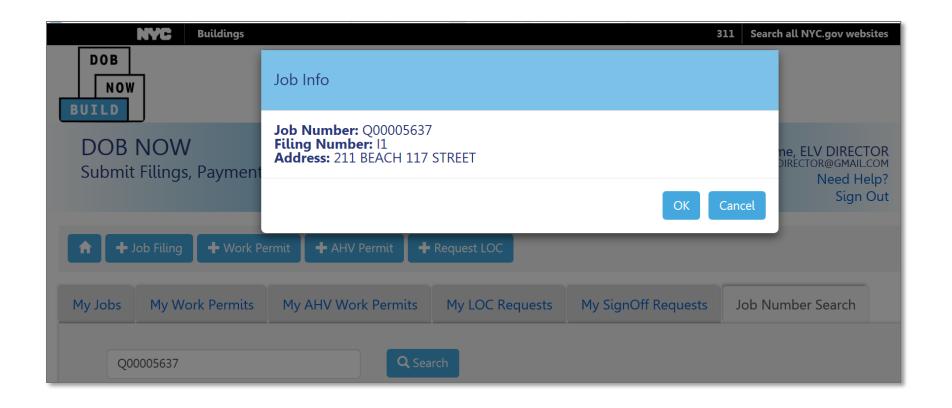

Click **OK** to confirm the **Job Number** and **Address** 

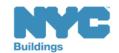

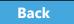

#### Save or Return to Dashboard

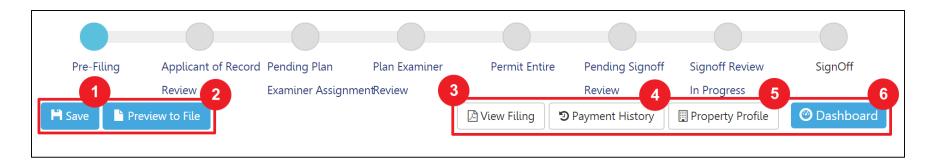

1. **Save** – Save your work

Table of Contents

- 2. **Preview to File** Perform final review of the filing before submitting
- 3. **View Filing** View a printable version of the application
- 4. **Payment History** Payments made on the filing
- 5. **Property Profile** Information about the property
- 6. **Dashboard** Takes you to your dashboard

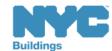

## View Filing Sections

**Table of Contents** 

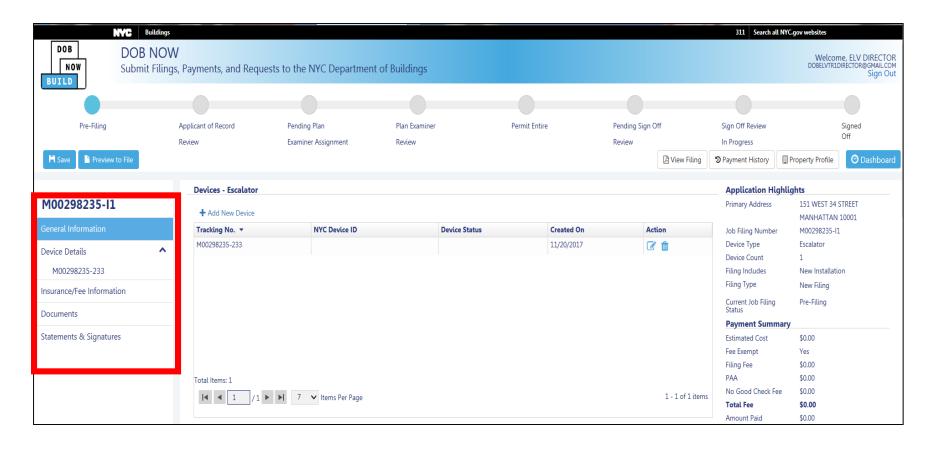

On the left side of the screen are expandable tabs

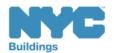

## View Job Filing Status

**Table of Contents** 

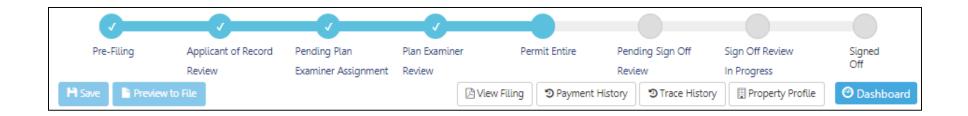

Status Bar displays the progress of the filing

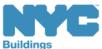

## Common Filing Status Definitions

| Filing Status                    | Description                                                                                       |
|----------------------------------|---------------------------------------------------------------------------------------------------|
| Pre-Filing                       | Report created but not yet filed                                                                  |
| Applicant of Record<br>Review    | When all required information is entered and the job is ready for a final review by the applicant |
| Pending Plan Examiner Assignment | When the filing has been submitted and is waiting to be assigned to a PE                          |
| Plan Examiner Review             | The Plan Examiner reviews the filing                                                              |
| Permit Entire                    | Upon successful review, the permit will be issued                                                 |

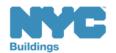

## Common Filing Status Definitions (cont.)

| Filing Status               | Description                                                                        |
|-----------------------------|------------------------------------------------------------------------------------|
| Pending Sign Off<br>Review  | When the inspection status is Pass Final for all devices listed on the application |
| Sign Off Review In Progress | DOB reviewing sign off request                                                     |
| Signed Off                  | Complete                                                                           |

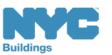

#### **Notifications**

- Elevator Director, Elevator Co-Director, Design Professional, Owner, and Filing Representative receive email notifications at critical stages in the filing process
- Emails will come from:

# DOBNOW donotreply DOBNOWdonotreply@buildings.nyc.gov

Note: If you are not seeing notifications, check your spam filter or junk mail folder. You may want to add the email as a Safe Sender.

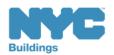

Back

#### Question:

What is the URL for DOB NOW?

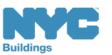

Answer:

www.nyc.gov/dobnow

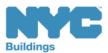

#### True or False:

The only way for the applicant or owner to know the status of a Job Filing is to log in to DOB NOW.

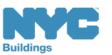

#### False:

Any registered eFiling user associated with the filing will receive an email notification as the filing advances through the process.

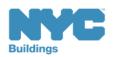

build safe | live safe

## Create a New Job Filing

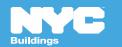

## Create a New Job Filing

Job Filings can be initiated by:

- Director/Co-Director
- Design Professional
- Owner
- Filing Rep

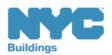

## 7 Steps to Submit a Job Filing

- 1. Complete General Information
- 2. Enter Device Details
- 3. Upload Required Documents
- 4. Complete Statements and Signatures
- 5. Pay Fees
- 6. Preview to File
- 7. File

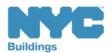

#### Scenario

You're a Elevator Director creating a filing to install a new elevator at 151 West 34<sup>th</sup> street.

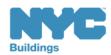

## Create a New Job Filing

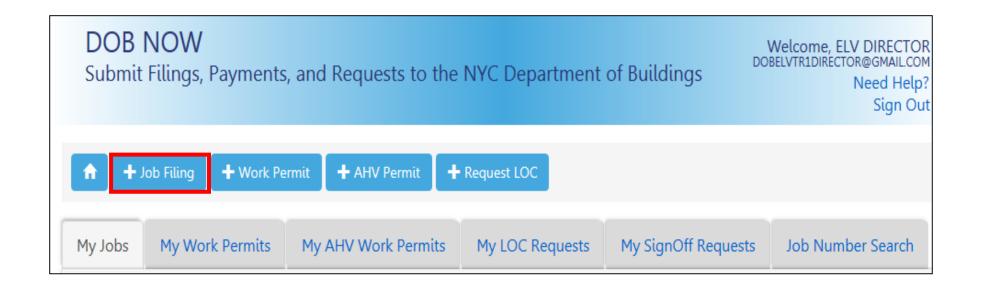

Click + Job Filing to initiate a new job filing

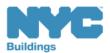

## Select Elevator Work Type

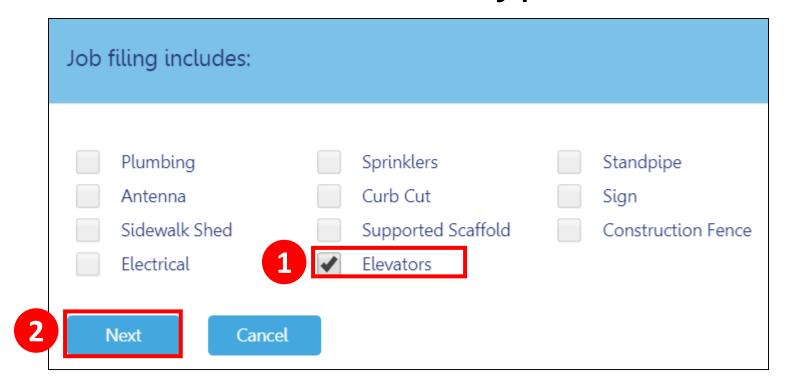

- 1. Select **Elevators**
- 2. Click Next

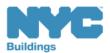

## Select Type of Work – New Installation

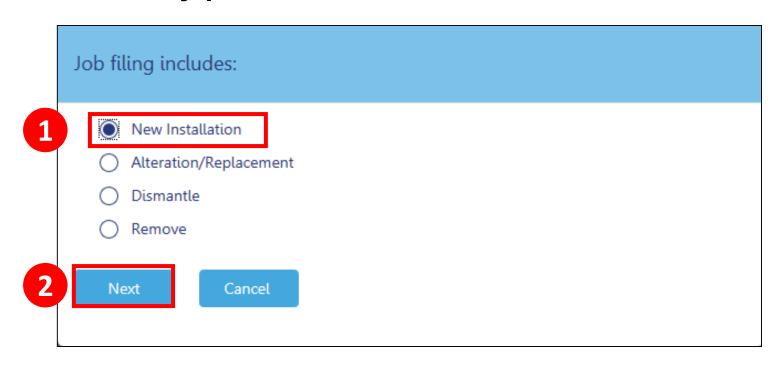

- 1. Select the type of work from the list. Only one can be selected.
- 2. Click Next

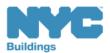

## Select Device Type

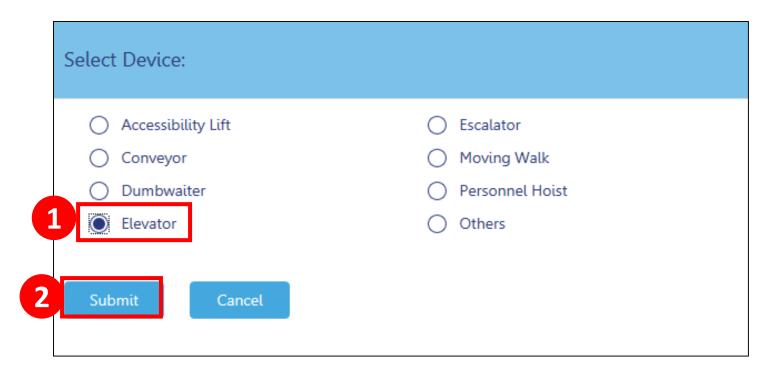

- 1. Choose the **device type**. Only one device type can be selected per application.
- 2. Click Submit

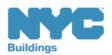

## Complete General Information Tab

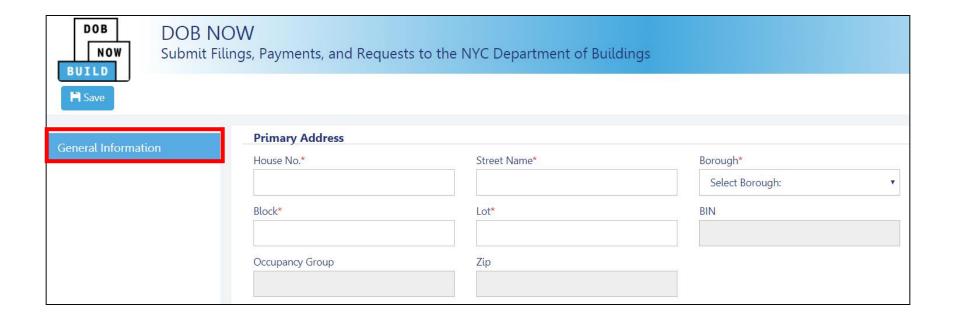

Begin by completing the mandatory fields on the **General Information** tab

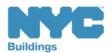

Table of Contents

**Back** 

## Dynamic Forms and Business Rules

- Required fields and forms will be added to the filing based on your selections
- The navigational tabs and red asterisks will help guide you through completing the forms

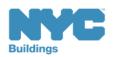

## Important Form Information

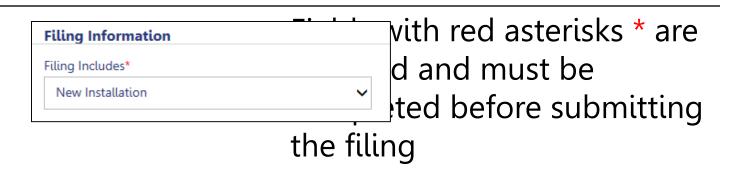

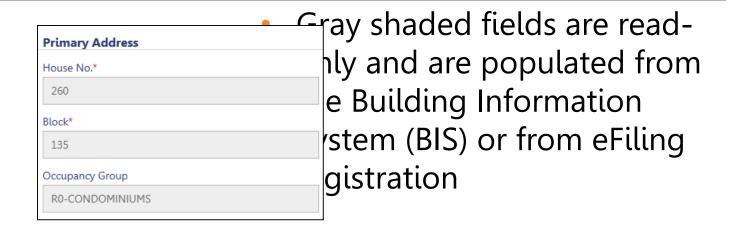

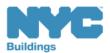

## Enter Preliminary Job Details

To save your filing and generate the job number you must complete the following General Information sections:

- Primary Address
- Filing Information
- Applicant Information
- Registered Design Professional (Optional)
- Owner Information
- Asbestos Abatement Compliance
- Filing Representative (Optional)

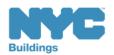

### **Enter Location Information**

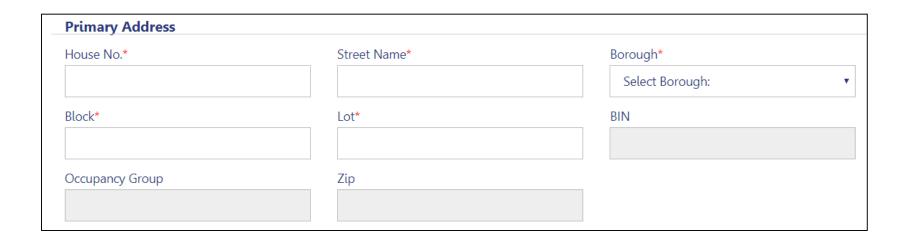

### **Enter Location Information**

House Number

Block

Street Name

Lot

**Table of Contents** 

Borough

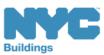

## **Enter Applicant Information**

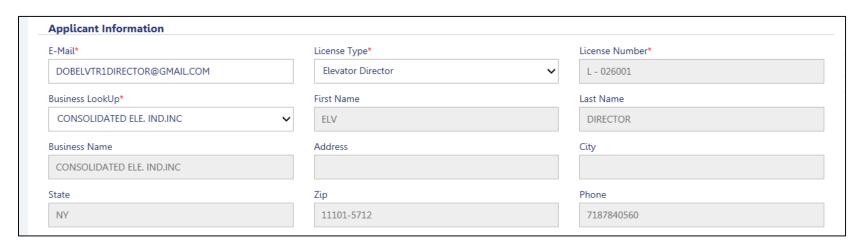

### Required fields are:

- Applicant Email License Type
- Business Lookup

Table of Contents

The remaining fields will auto populate with the information from eFiling

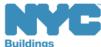

## Filing Information

Table of Contents

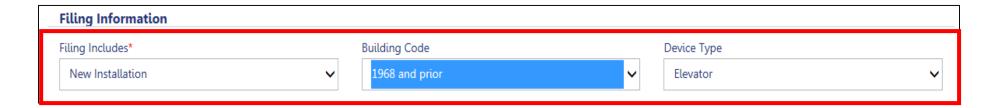

- Confirm Filing Includes selected earlier
- Select Building Code Year from the drop down
- Confirm Device Type selected earlier

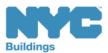

## Enter Design Professional Information

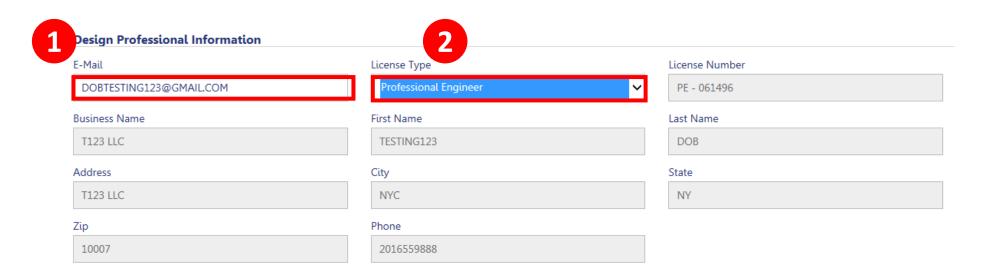

- 1. Input the Design Professional eFiling email address
- 2. Select the License Type from the dropdown

Table of Contents

The remainder of the information auto populates from eFiling

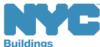

### **Enter Owner Information**

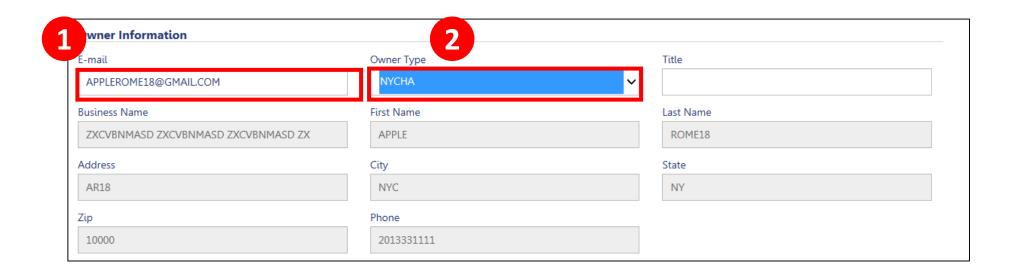

- 1. Enter Owner's registered eFiling email address
- 2. Select **Owner Type**

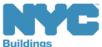

## Asbestos Abatement Compliance

#### **Asbestos Abatement Compliance**

- The scope of work requires related asbestos abatement as defined in the regulations of the NYC DEP.
- The scope of work is not an asbestos project as defined in the regulation of the NYC DEP. DEP Control# is required.
- The scope of work is exempt from the asbestos requirement as defined in the regulation promulgated by the NYC DEP (15 RCNY 1-23(b)) or is an alteration to a building constructed pursuant to plans submitted for approval on or after April 1, 1987, in accordance with 28-106.1.
- Select **Asbestos Abatement Compliance status** by clicking the **radio button** next to the applicable statement.
- Asbestos abatement documentation is mandatory now for all elevator jobs
- Depending on your selection additional required fields may appear
- Please Note: Directors/Co-Directors will be able to claim exemption to providing asbestos abatement documentation if there is no penetration of the building material.

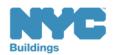

### Rule Review

A Certified Asbestos Investigator (CAI) is required to submit a NYC Department of Environmental Protection (DEP) ACP5 Form prior to the issuance of an elevator permit.

http://www1.nyc.gov/assets/buildings/pdf/elevator\_permit\_requirements.pdf

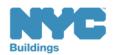

## Filing Representative

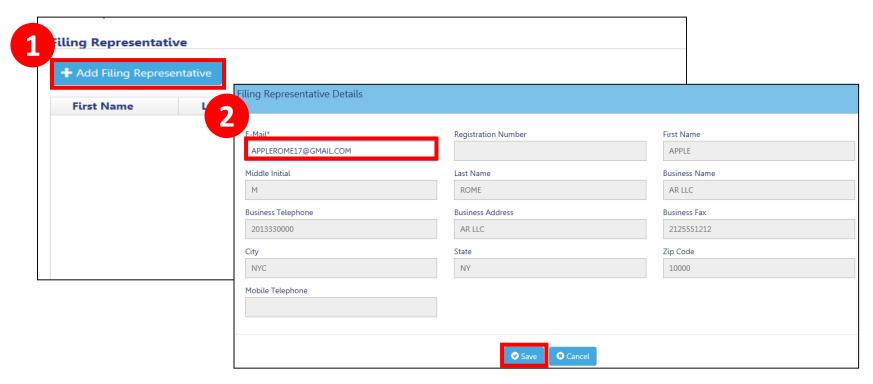

- 1. Click + Add Filing Representative
- 2. Enter Filing Rep's eFiling email address in the pop up window
- 3. Click Save

**Table of Contents** 

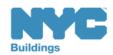

## Filing Representative

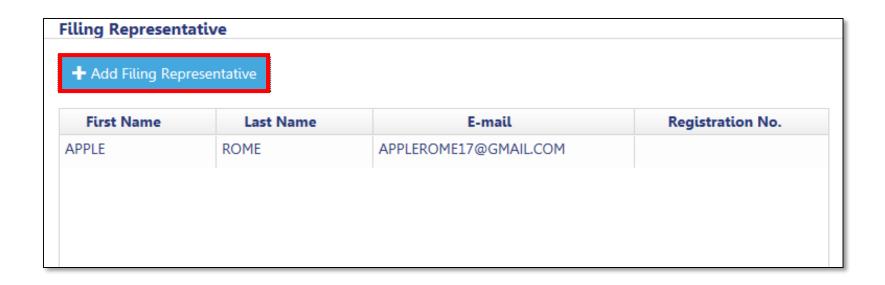

- The Filing Representative's information is saved
- To add more filing representatives, click +Add
   Filing Representative, and repeat previous steps

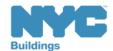

## Save the Filing

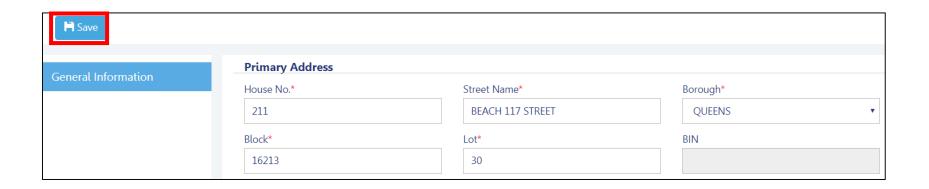

When General Information tab is completed, click **Save** to save your work and generate a job number

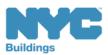

### General Information - Save

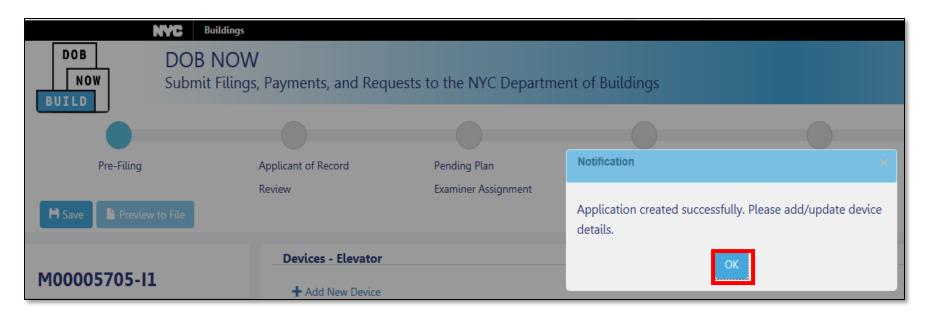

The system will prompt with a notification of success and to add or update the device details.

Click **OK** 

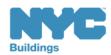

### Job Number Generates

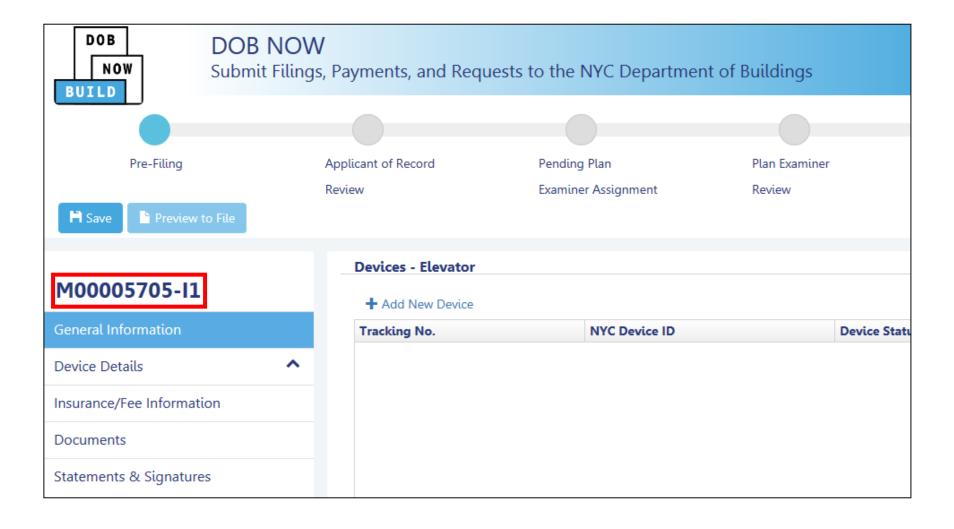

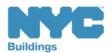

### **Device Details**

Table of Contents

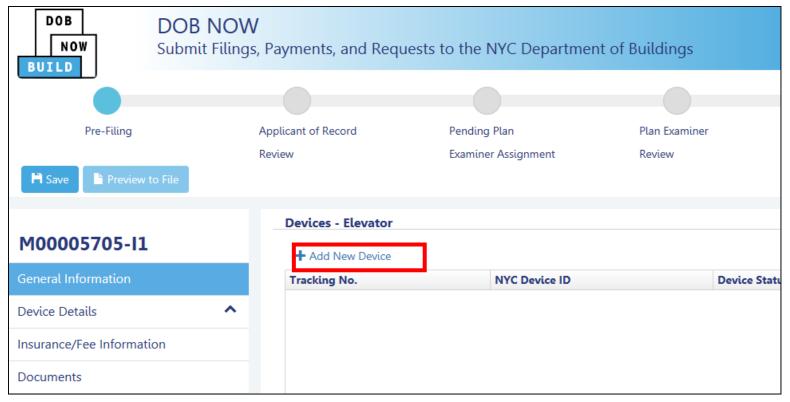

Click **+Add New Device** to generate a new device application. 8 is the maximum number of devices

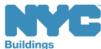

### **Device Details**

Table of Contents

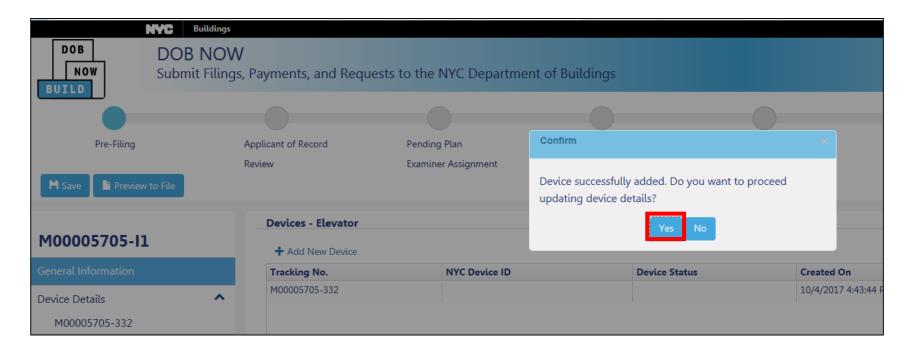

- 1. A tracking number will be assigned
- 2. Click **Yes** to add the device to your filing and be taken to the Device Details tab

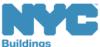

# Navigating Devices

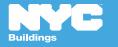

## Navigating the Device Details tabs

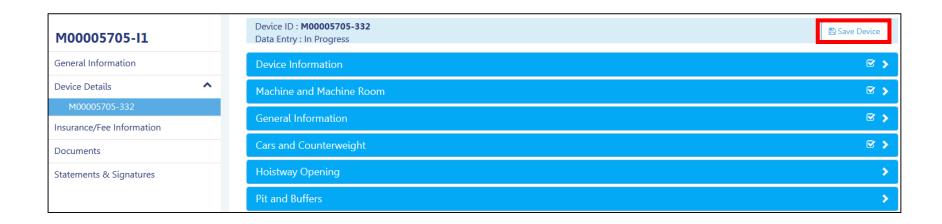

Expand each tab to enter details about the new device

To save your information, click Save Device

Table of Contents

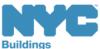

### **Device Information**

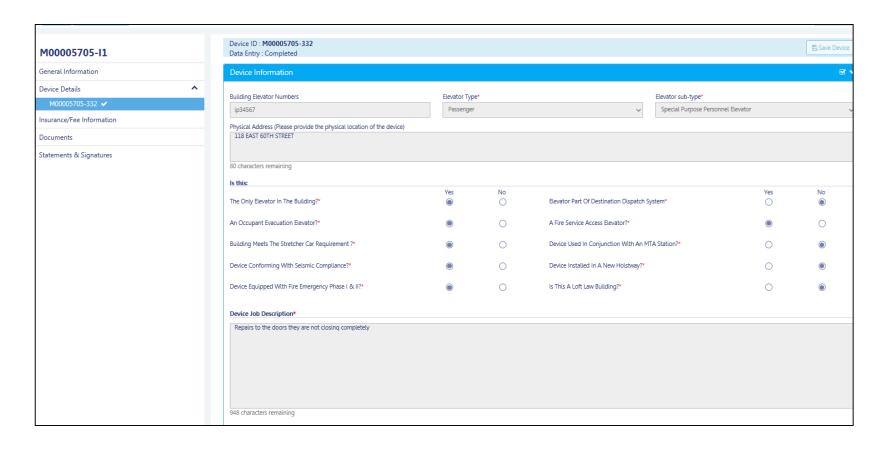

# Click **Device Details**The Device Information tab will expand

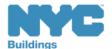

### Machine and Machine Room

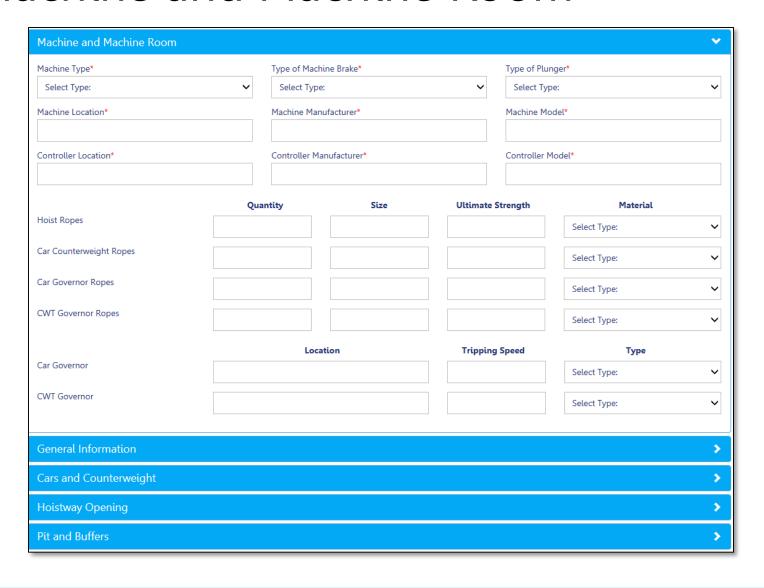

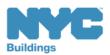

### General Information

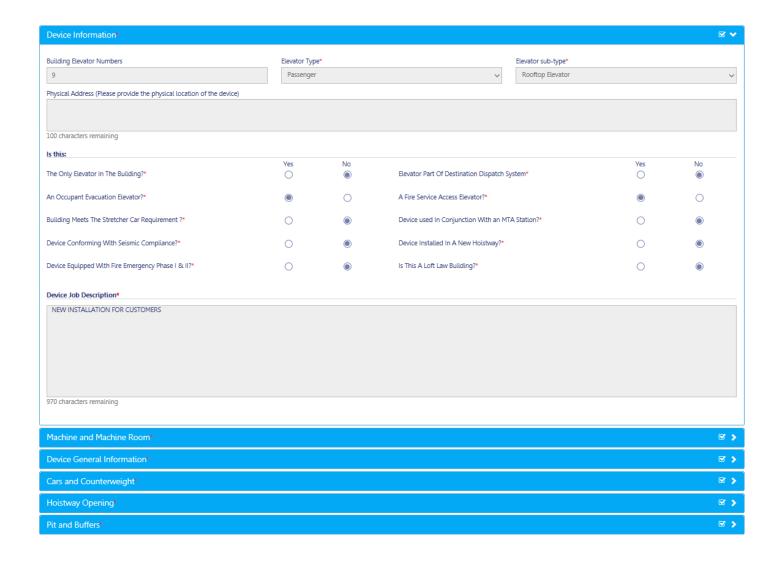

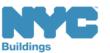

## Cars and Counterweight

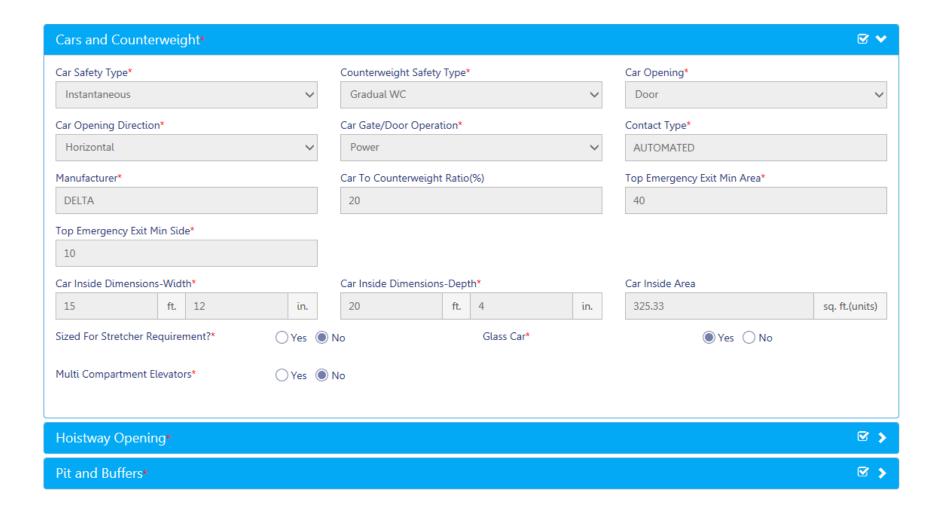

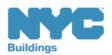

## **Hoistway Opening**

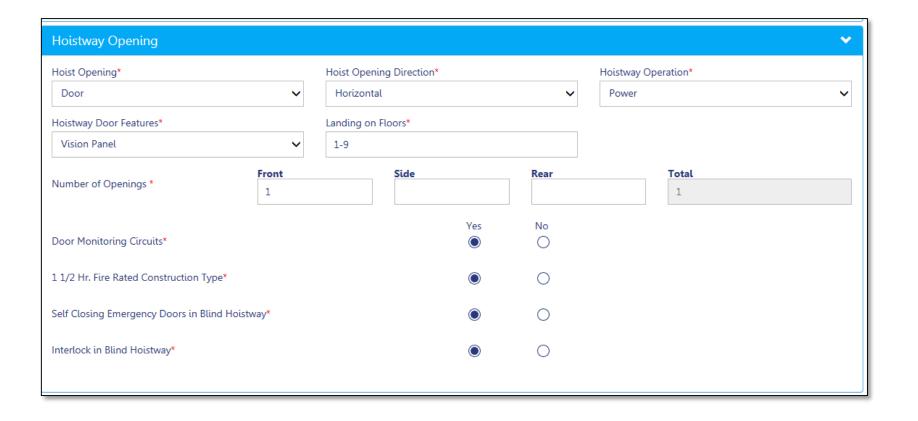

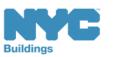

## Pit and Buffers

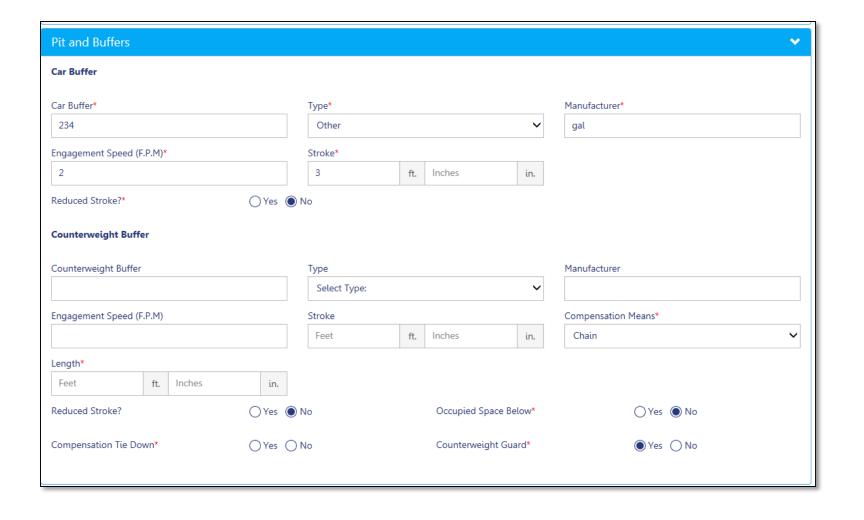

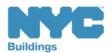

### Save Device Details

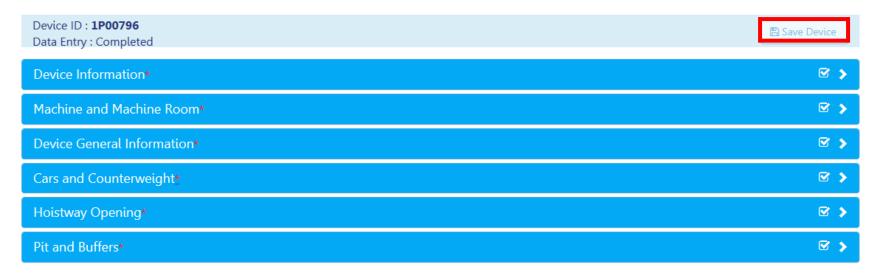

To save your information, click **Save Device** 

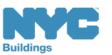

## **Upload Required Documents**

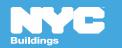

## Required Documents

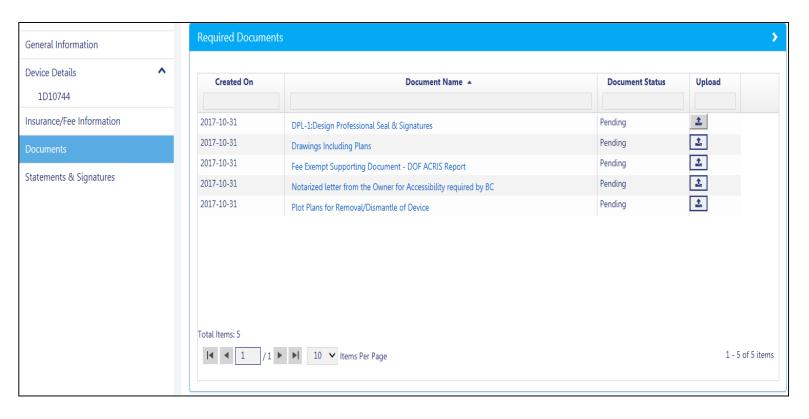

- 1. Click the **Documents** tab
- 2. Document Status will be **Required**

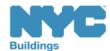

### Rule Review

- Drawings must be sealed before uploading.
- Please write the DOB
   NOW Job Number to the
   plan set/drawings before
   uploading

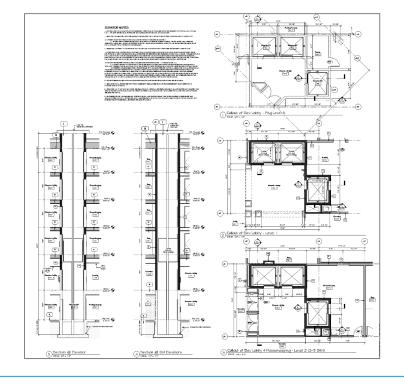

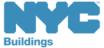

## DPL-1 Signature and Seal Form

**Applies to** Licensees with a Seal **Professional Engineers Registered Architect Registered Landscape Architect Master Plumber** Oil Burner Installer **Electrical Contractor Master Fire Suppression Contractor** 

- Upload a scanned version of your **Signature and Seal** with each filing
- Use the **DPL-1** form available from the **Forms** section of the **DOB** website
- Good for 1 year from signature date

Table of Contents

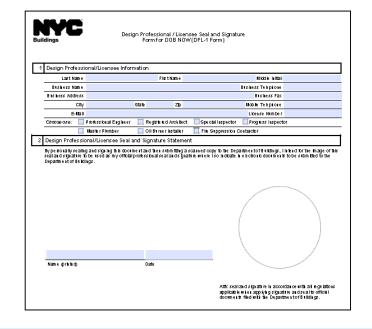

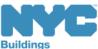

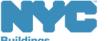

## Fee-Exempt Filings

- Owner Type determines feeexempt status
- Selecting a fee-exempt status will add Fee Exempt Supporting
   Document – DOF ACRIS Report as a Required Document
- Download a valid ACRIS report from the Dept. of Finance ACRIS system – link available on DOB home page under Related Links

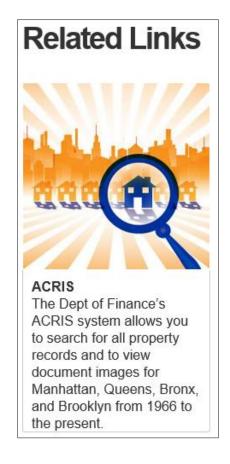

## Additional Supporting Documents

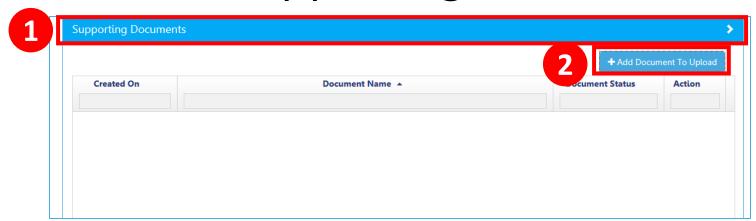

The applicant has the option to upload additional supporting documents

- 1. Expand Supporting Documents tab
- 2. Click +Add Document to Upload

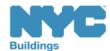

### Select Additional Document

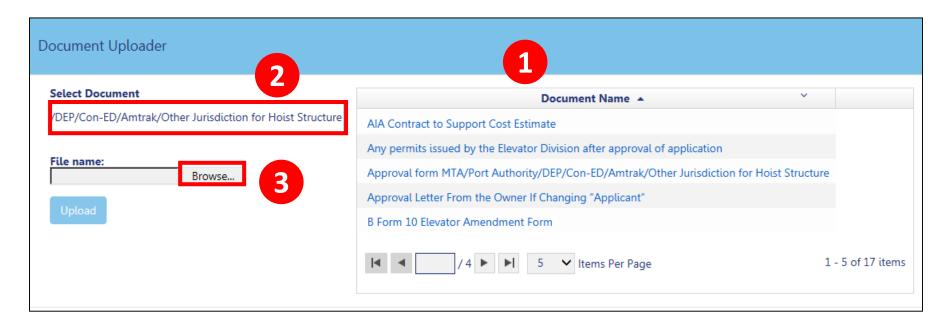

- 1. Select the **Document Name** from the list
- 2. The **Select Document** field populates
- 3. Click Browse

Table of Contents

Continue with document uploading

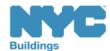

## Upload Required Documents Demo

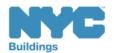

## Click the Upload Icon

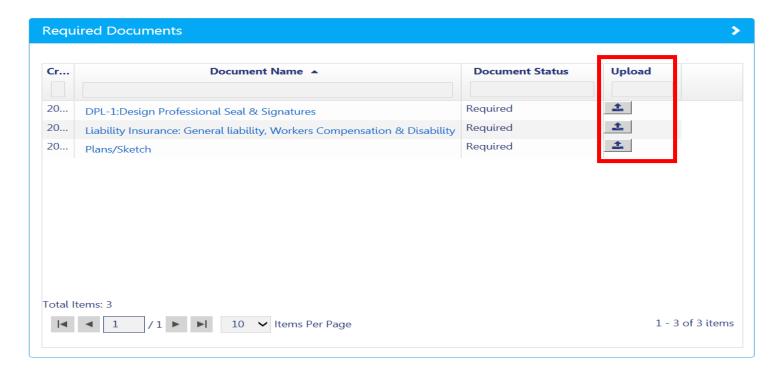

1. From the row of the document you want to upload, click the **Upload** icon

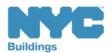

build safe | live safe

### Click Choose File

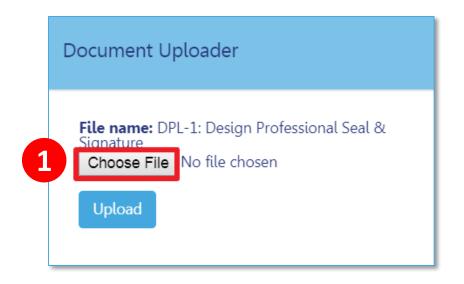

### 1. Click Choose File

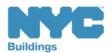

### Select File

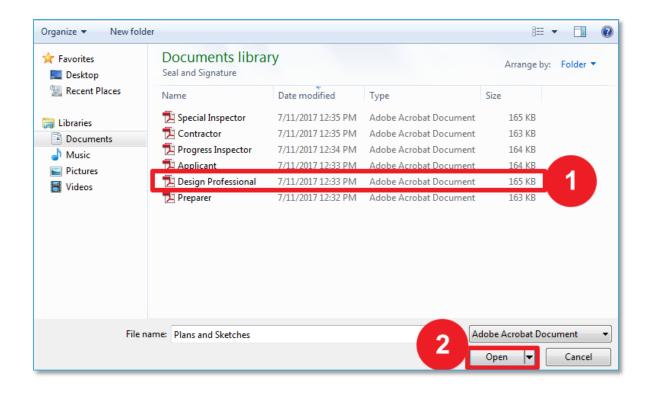

- 1. Highlight document to be uploaded
- 2. Click Open

**Table of Contents** 

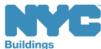

### Upload Document

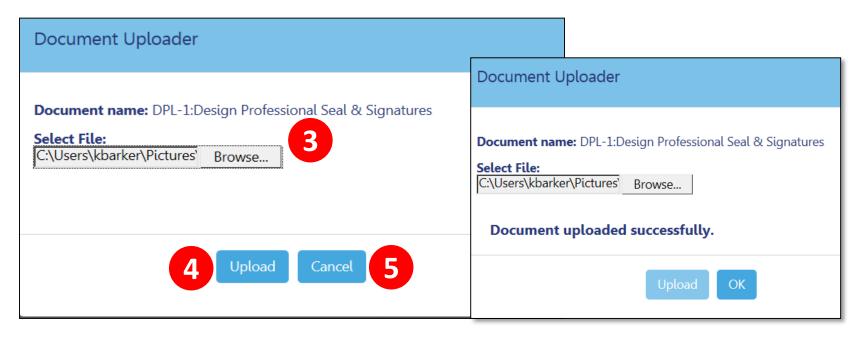

- 3. The **Document Uploader** will display the file to be attached
- 4. Select **Upload** or
- 5. Click Cancel to cancel the upload

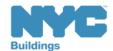

### Confirm Successful Upload

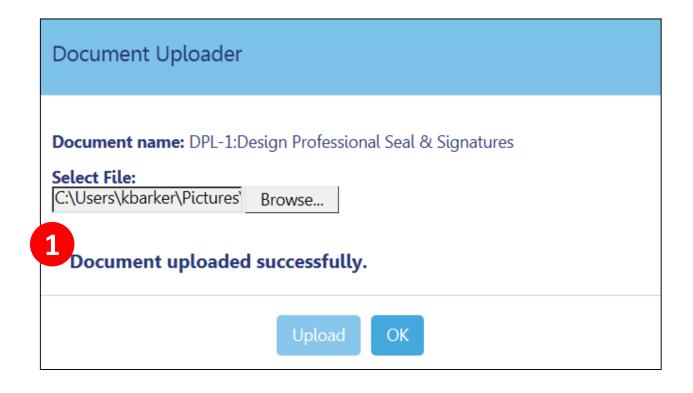

The system will display a confirmation message,
 Document Uploaded Successfully

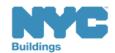

Table of Contents

#### Save Documents

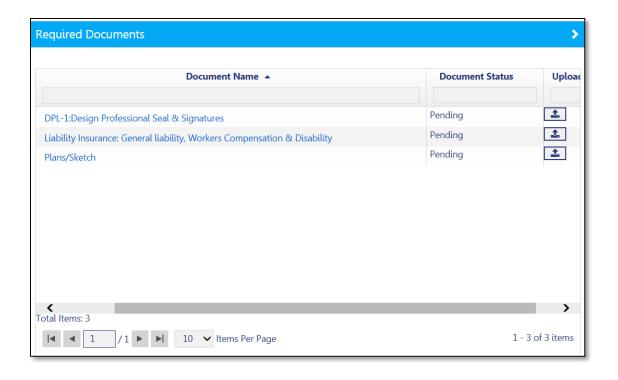

- 1. Document will appear in the **Documents** section with a status of **Pending**
- 2. Click Save

**Table of Contents** 

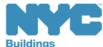

Back

#### **Document Status**

Required

 Document must be uploaded before filing can be accepted

Pending

 Document successfully uploaded but filing has not been submitted

Submitted

Document has been submitted and is under DOB review

Accepted

Document has been reviewed and accepted by DOB

Rejected

 Document has been rejected by DOB and must be corrected and resubmitted

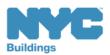

#### Rule Review

- Acceptable document formats
  - .PDF
  - JPEG
- File names cannot contain special characters
- Files can be no larger than 250 MBs

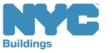

### Knowledge Check

#### Question:

When I first upload a document, what is the Document Status?

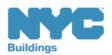

### Knowledge Check

#### Answer:

Pending. It does not change to Submitted until the filing has been Submitted to the DOB for review.

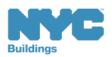

# Complete Statements and Signatures

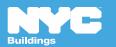

### Statements and Signatures

The following stakeholders must sign in to DOB NOW and complete their statements and signatures

- Applicant of Record (Elevator Director or Co-Director)
- Design Professional
- Property Owner

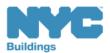

#### Applicant's Statement

Table of Contents

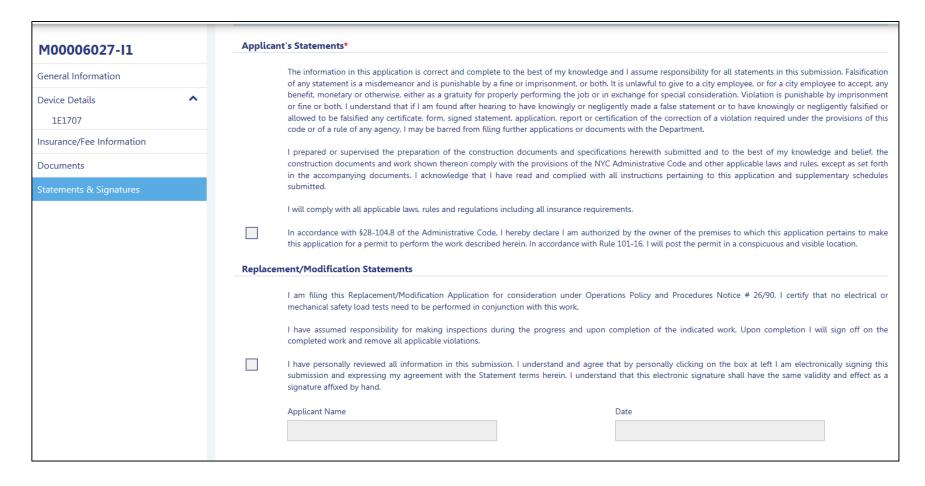

The applicant must electronically sign by clicking the box

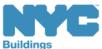

#### Design Professional's Statements and Signatures

| Design | Professional's Statements*                                                                                                    |  |
|--------|----------------------------------------------------------------------------------------------------|--|
|        | The information in this application is correct and complete to the best of my knowledge and I assume responsibility for all statements in this submission. Falsification of any statement is a misdemeanor and is punishable by a fine or imprisonment, or both. It is unlawful to give to a city employee, or for a city employee to accept, any benefit, monetary or otherwise, either as a gratuity for properly performing the job or in exchange for special consideration. Violation is punishable by imprisonment or fine or both. I understand that if I am found after hearing to have knowingly or negligently made a false statement or to have knowingly or negligently falsified or allowed to be falsified any certificate, form, signed statement, application, report or certification of the correction of a violation required under the provisions of this code or of a rule of any agency, I may be barred from filing further applications or documents with the Department. |  |
|        | I prepared or supervised the preparation of the construction documents and specifications herewith submitted and to the best of my knowledge and belief, the construction documents and work shown thereon comply with the provisions of the NYC Administrative Code and other applicable laws and rules, except as set forth in the accompanying documents. I acknowledge that I have read and complied with all instructions pertaining to this application and supplementary schedules submitted.                                                                                                    |  |
|        | I will comply with all applicable laws, rules and regulations including all insurance requirements.                                                                                                    |  |
|        | In accordance with §28-104.8 of the Administrative Code, I hereby declare I am authorized by the owner of the premises to which this application pertains to make this application for a permit to perform the work described herein. In accordance with Rule 101-16, I will post the permit in a conspicuous and visible location.                                                                                                    |  |
|        | I have personally reviewed all information in this submission. I understand and agree that by personally clicking on the box at left I am electronically signing submission and expressing my agreement with the Statement terms herein. I understand that this electronic signature shall have the same validity and effect signature affixed by hand, and I further agree that, by uploading an electronic image of my signature and professional seal as part of this submission, I am app such signature and seal to this submission and signed statement as if I had personally signed and sealed this submission by hand.                                                                                                    |  |
|        | Design Professional Name Date                                                                                                    |  |
|        |                                                                                                    |  |
|        |                                                                                                    |  |

Design Professional must log in, upload DPL-1, affirm statements, and electronically sign the filing by checking the box

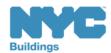

Back

### Owner Statements and Signatures

#### Owner's Statements\* Falsification of any statement is a misdemeanor and is punishable by a fine or imprisonment, or both. It is unlawful to give to a city employee, or for a city employee to accept, any benefit, monetary or otherwise, either as a gratuity for properly performing the job or in exchange for special consideration. Violation is punishable by imprisonment or fine or both. I understand that if I am found after hearing to have knowingly or negligently made a false statement or to have knowingly or negligently falsified or allowed to be falsified any certificate, form, signed statement, application, report or certification of the correction of a violation required under the provisions of this code or of a rule of any agency, I may be barred from filing further applications or documents with the Department. Furthermore, I understand that I am responsible for insuring that a final inspection be performed when the permitted work is complete. When work is performed pursuant to Operations Policy and Procedure Notice # 26/90 I also understand that I am responsible for insuring that a satisfactory report of final inspection be submitted, along with all required submittal documents, so that the NYC Department of Buildings may issue a certificate of compliance or certificate of occupancy within the time prescribed by I have authorized the applicant to file this application for the work specified herein and all future amendments. I will not knowingly authorize any work that is not in compliance with all applicable laws, rules, and regulations. Fee Exemption Request (Non-Profit Owned and Operated) In accordance with Administrative Code §28-112.1, Exception 1, I certify that the deed holder is a corporation or association organized and operated exclusively for the purposes indicated in such section, and that the property is used exclusively by such entity for such purpose.\* Yes No Fee Exemption Request (NYCHA/HHC, NYC Agency, or Other Government Owned and Operated) The building or any part thereof to be constructed, renovated, altered or demolished is owned and operated exclusively for the purposes of the NYC Agency, NYC Authority, NYS Agency, Federal Government or any other government entity.\* Yes No If I am a condo unit owner or co-op tenant-shareholder, I further represent that I am authorized by the condo or co-op board to sign this application on behalf of such board, and if applicable, acknowledge that construction and related documents will be accepted with less than full examination by the department based on the professional certification of the applicant. I have personally reviewed all information in this submission. I understand and agree that by personally clicking on the box at left I am electronically signing this submission and expressing my agreement with the Statement terms herein. I understand that this electronic signature shall have the same validity and effect as a signature affixed by hand. Owner Name Date

#### Owner must log in and complete **Owner Statements**

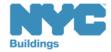

Back

### Owner Statements and Signatures

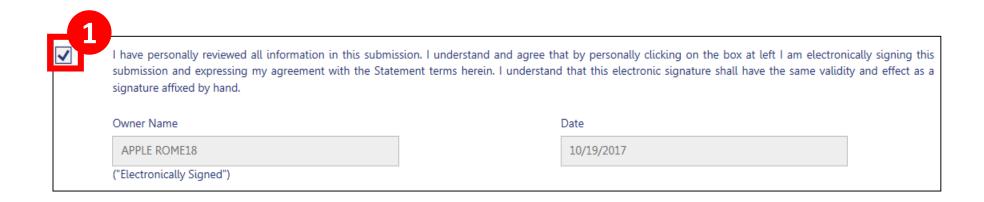

1. Owner must **check the box** to affix electronic signature to the filing

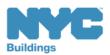

# Pay Filing Fees

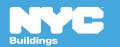

#### Rule Review

- Fees must be paid before a filing can be submitted
- The following registered eFilers associated with a filing can submit payments:
  - Director/Co-Director
  - Design Professional
  - Owner
  - Filing Representative

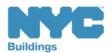

#### Rule Review

- You can pay by:
  - eCheck
  - Credit Card
  - Debit Card

 Credit and Debit Card payments are subject to a 2.49% convenience fee

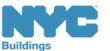

### Payment Video

**Table of Contents** 

Click on the picture to watch the video

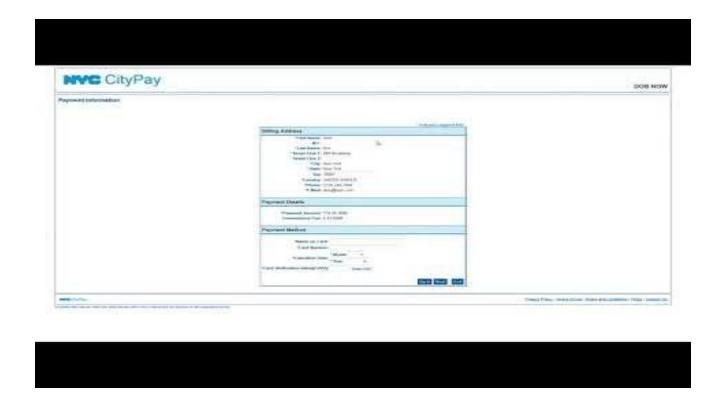

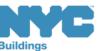

### Payments Blocked

 If you click Pay Now and the system seems to stall, it is probably because your browser is blocking the Payment Portal

 You will need to update the Settings of your internet browser to turn off pop-up blockers and/or add DOB NOW to your Trusted Sites

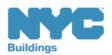

build safe | live safe

Back

126

## Preview to File

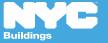

127

### Preview the Application

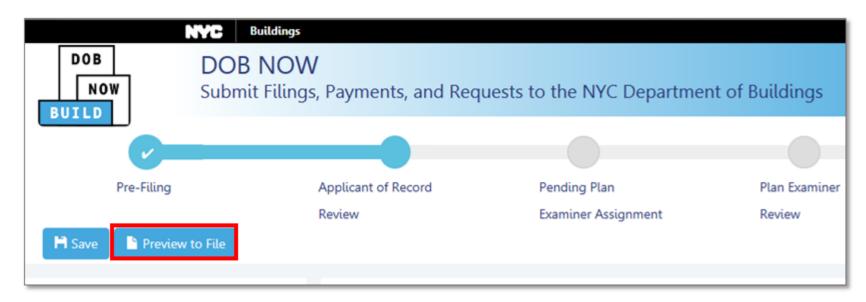

Before submitting an application to the DOB, the Elevator Director/Co-Director must perform a final review of the filing

Click **Preview to File** button in the upper left of a filing

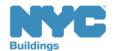

### Notification of Missing Information

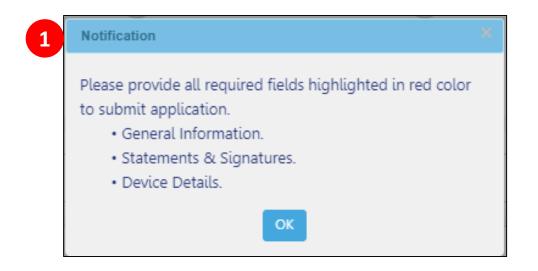

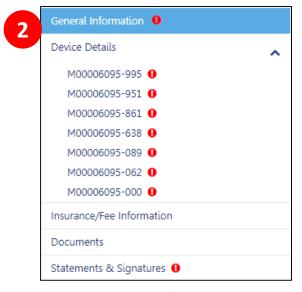

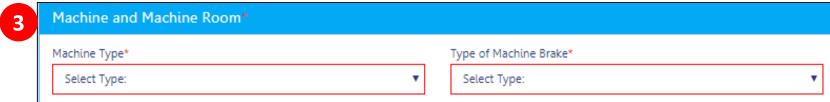

- 1. Pop-up notification indicating missing information
- 2. Red exclamation point (!) will display in the section missing information
- 3. Missing fields will be highlighted with a red outline

Table of Contents

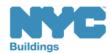

#### Complete Application Preview

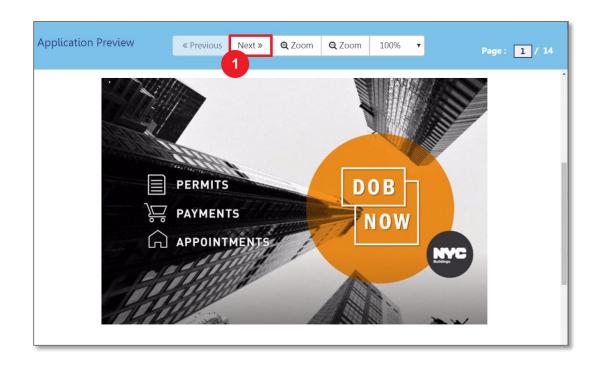

- 1. Click **Next** to review all pages of the filing
- 2. Scroll to the bottom of each page to review the entire page

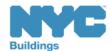

### Electronically Sign and File

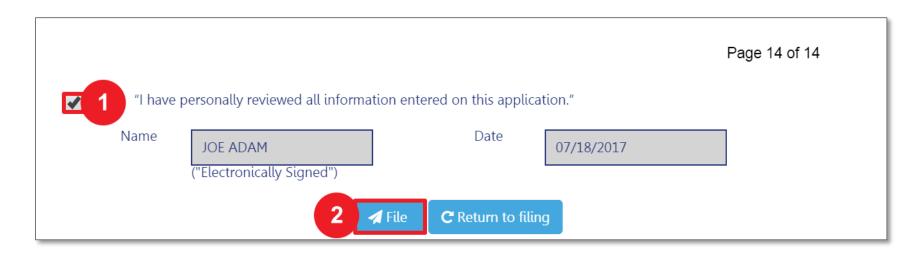

- 1. Select the **check box** to electronically sign
- 2. Select File

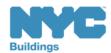

### View Job Filing Confirmation

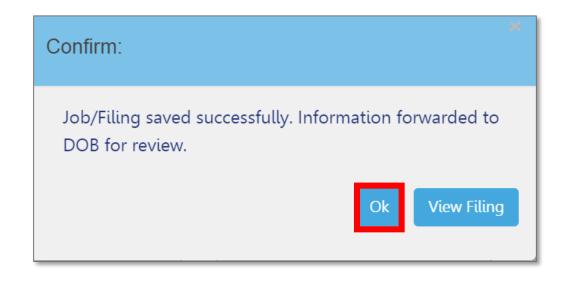

A successful filing confirmation will appear Click **OK** 

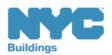

#### View Confirmation Email

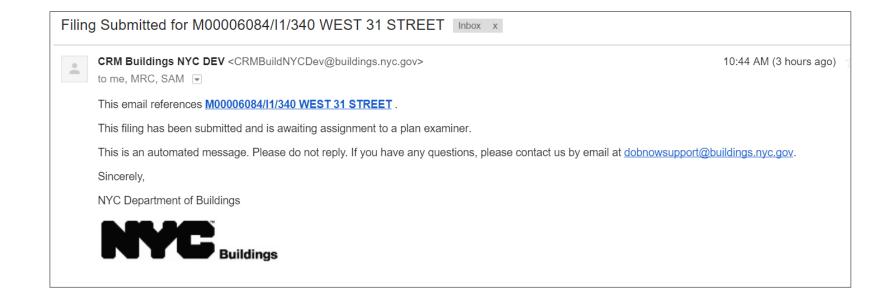

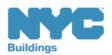

### Plan Examiner Assignment

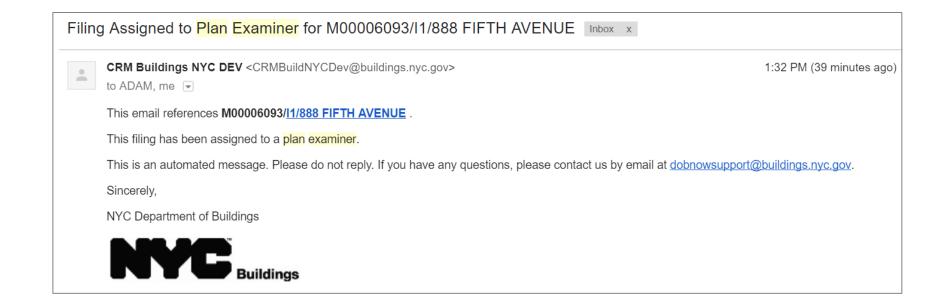

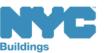

### Knowledge Check

#### Question:

Who is required to click the **Preview to File** button, review and confirm before submitting a filing to the DOB?

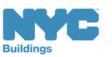

### Knowledge Check

#### Answer:

The Applicant of Record is required to click **Preview to File**, review the application page by page, and affix his/her electronic signature by checking the box. Only then will the **File** button become active.

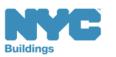

# Alteration/Replacement Application

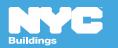

#### Scenario

You're a Licensed Professional filing a Dumbwaiter Alteration/Replacement

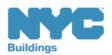

#### Work Type-Elevators: Alteration/Replacement

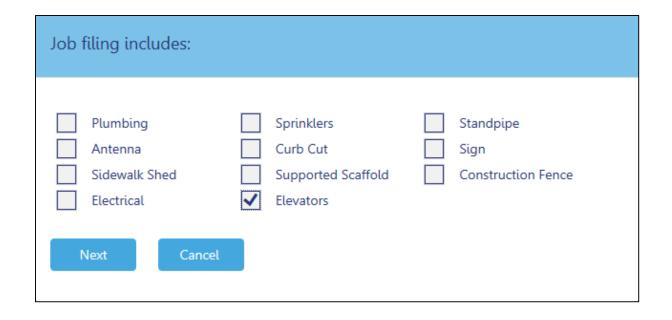

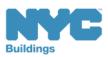

# Work Type-Alteration/Replacement

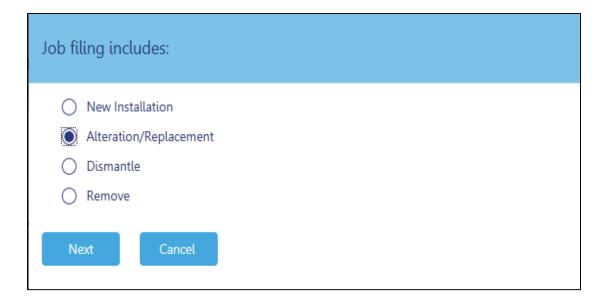

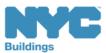

# Work Type - Dumbwaiter

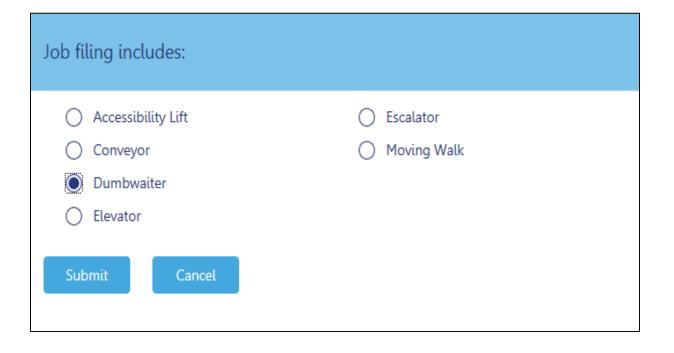

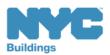

### Device Search by BIN NUMBER

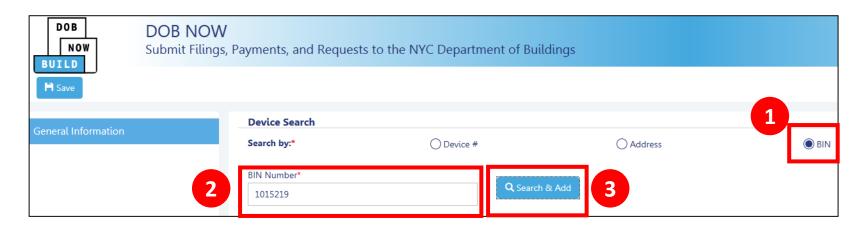

You can search by Device #, Address or BIN

- 1. Click **BIN radio button**The BIN Number field will appear
- 2. Type in the **BIN Number**
- 3. Click Search & Add

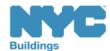

#### Device Status-Color Coded

#### **Color Coding for Device Status – DOB NOW BUILD**

| Device ID | Status                       |
|-----------|------------------------------|
| 1P12345   | <b>R</b> -Removed            |
| 1P12345   | <b>A</b> -Active             |
| 1P12345   | <b>J</b> -No Jurisdiction    |
| 1P12345   | <b>W</b> -Work in progress   |
| 1P12345   | <b>L</b> -Deleted            |
| 1P12345   | <b>D</b> -Dismantled         |
| 1P12345   | <b>N</b> -Withdrawn/Unknown  |
| 1P12345   | <b>H</b> -Housing Authorized |
| 1P12345   | <b>S</b> -Sealed             |

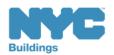

#### **Device List-Active**

Table of Contents

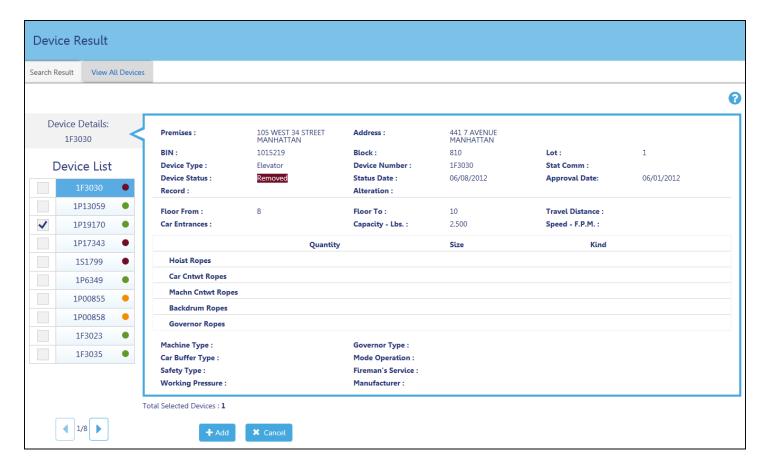

Active devices, flagged with a green dot, can be added to an alternation/replacement filing

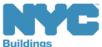

### Device

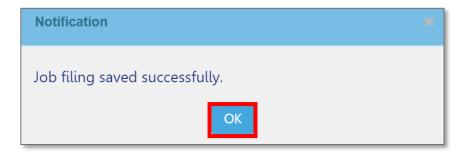

Click **OK** to save the filing.

**A Notification** window will appear.

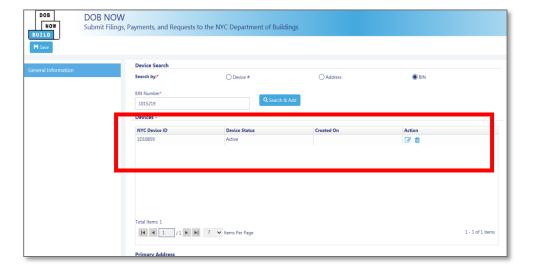

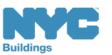

#### Device List – Remove not available

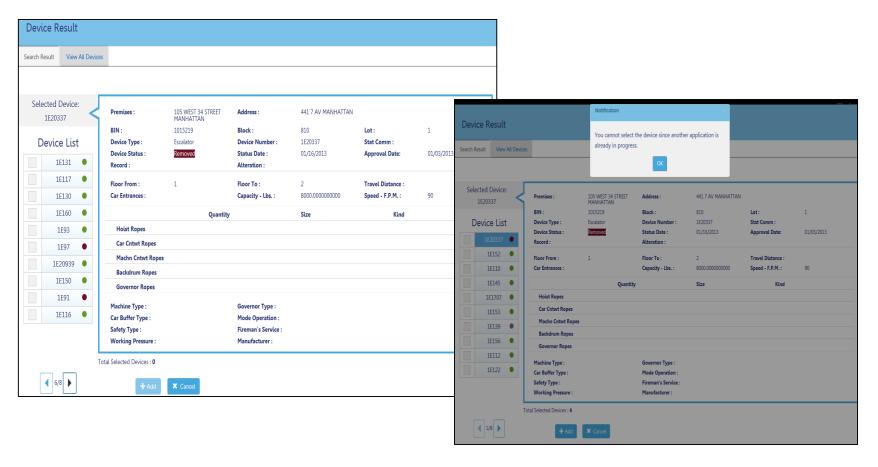

The system will prompt you if a device is unavailable to select for filing

**Table of Contents** 

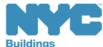

Back

#### General Information - Save

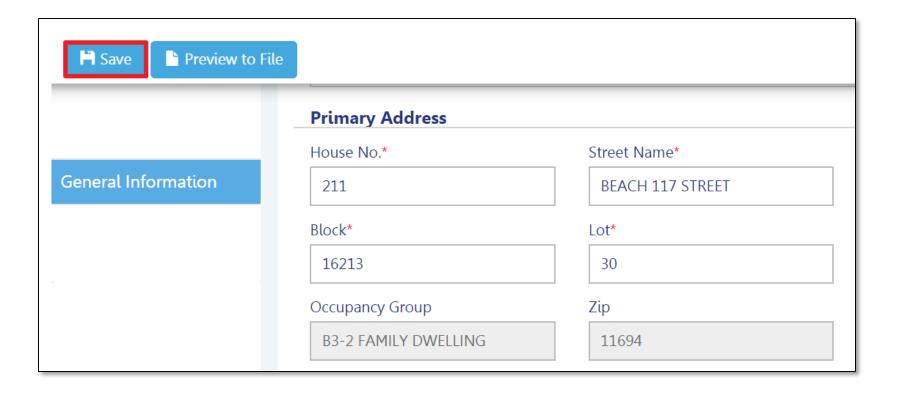

When all of the **General Information** is complete, click **Save**.

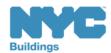

## Filing Number Generated

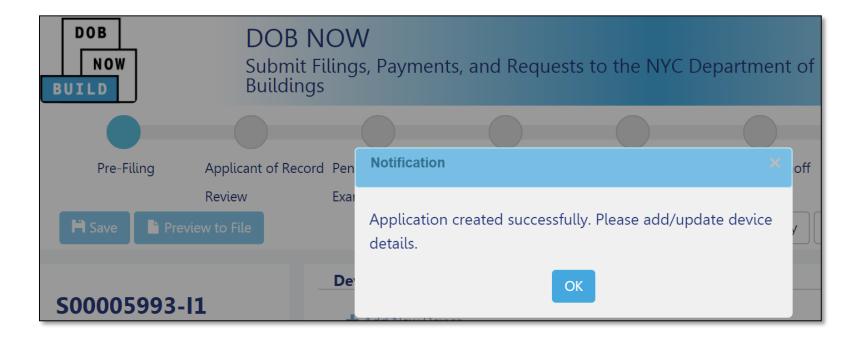

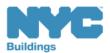

## Sample-Device Details-Escalators

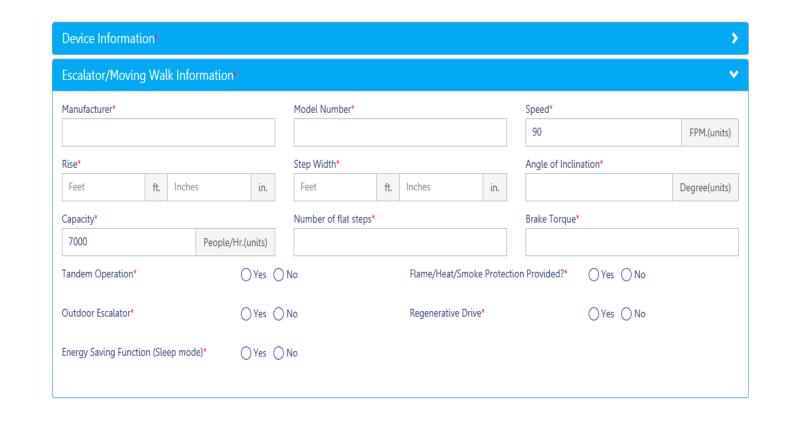

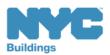

## Sample-Device Details-Elevators

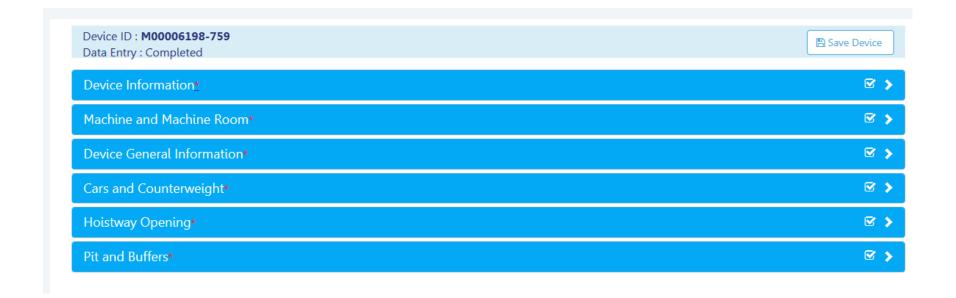

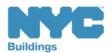

### Device - Device Information

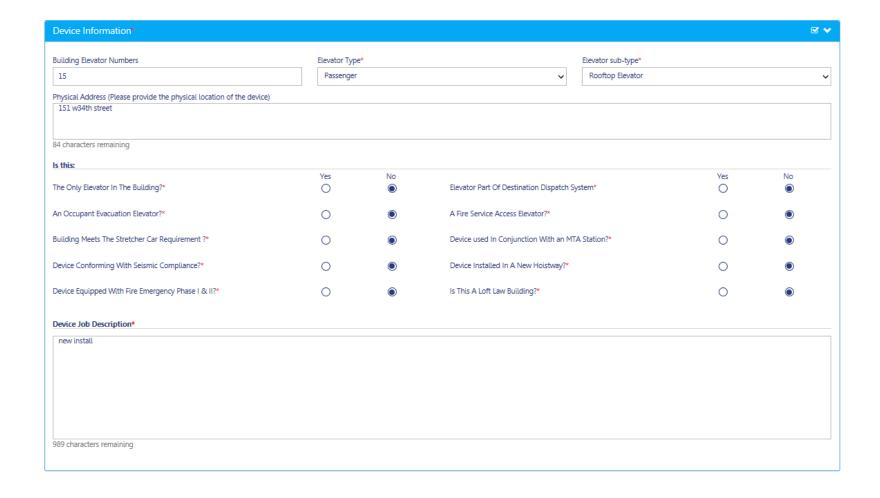

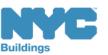

### Machine and Machine Room

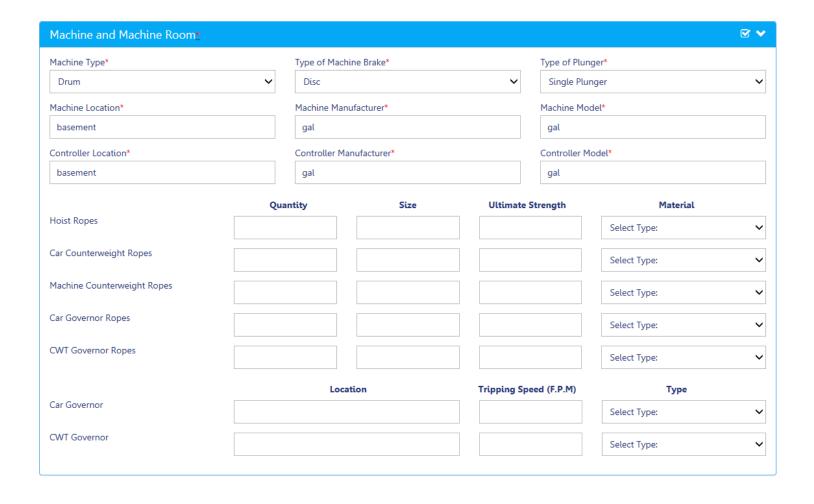

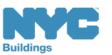

### Device General Information-Elevators

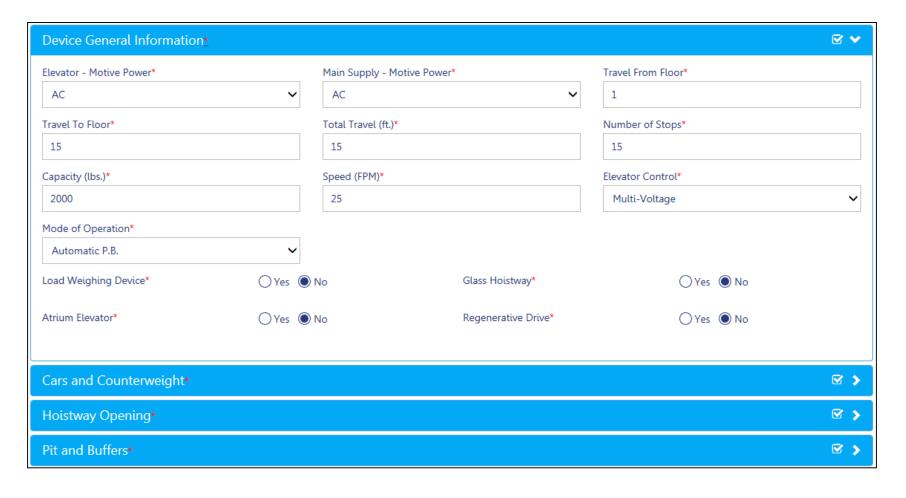

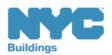

## Cars and Counterweight

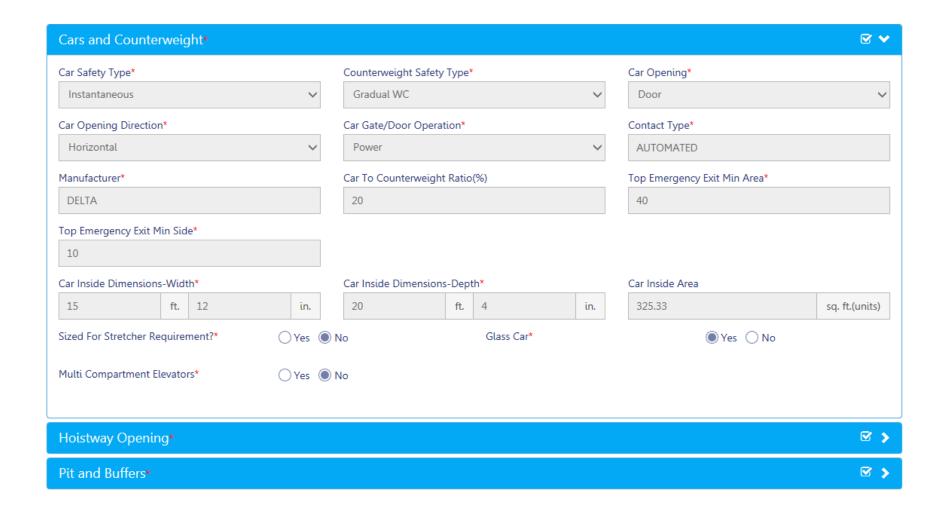

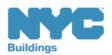

# **Hoistway Opening**

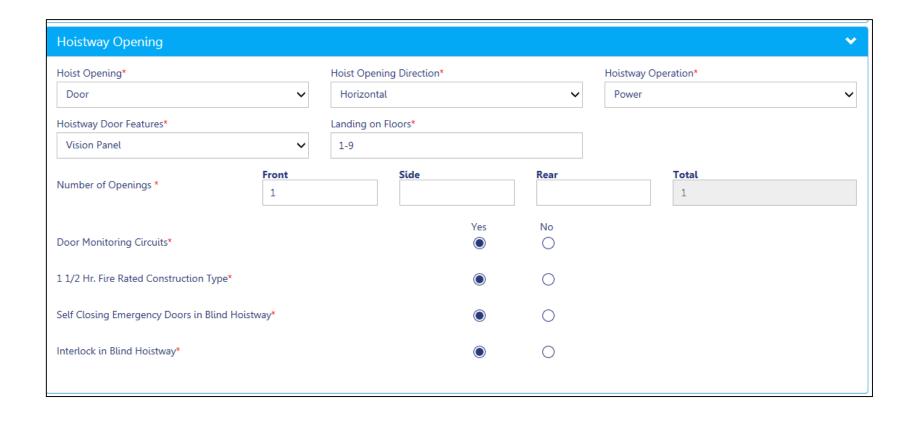

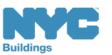

### Pit and Buffers

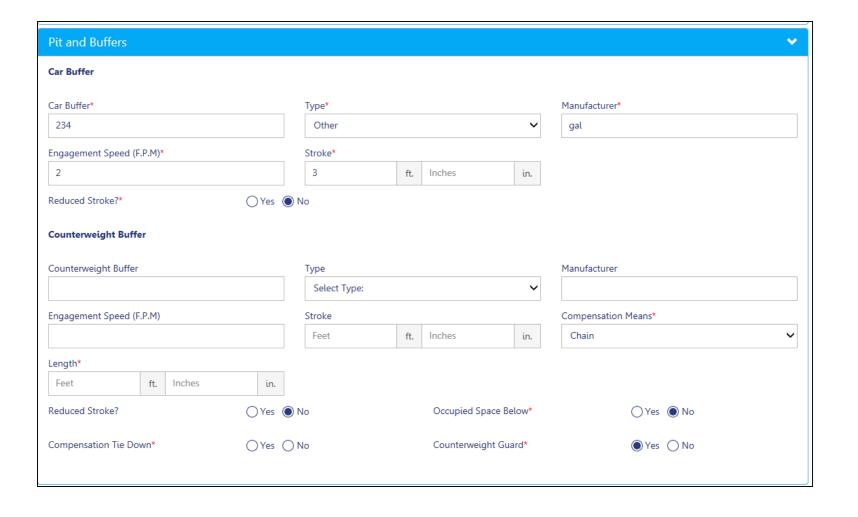

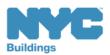

# Complete the Filing Process

- 1. Complete General Information
- 2. Enter Device Details
- 3. Upload Required Documents
- 4. Complete Statements and Signatures
- 5. Pay Fees
- 6. Preview to File
- 7. File

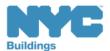

# Make Corrections

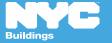

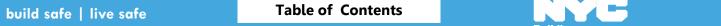

158

# Ways to Correct/Update a Filing

| Method                     | Details                                                                               | Submitted |
|----------------------------|---------------------------------------------------------------------------------------|-----------|
| Correction                 | Allowed once a filing has been submitted but before being assigned to a Plan Examiner | DOB NOW   |
| Post Approval<br>Amendment | Use when changes are needed when the filing is in the Approved or Permit Entire Stage | DOB NOW   |

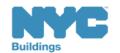

#### Rule Review

- Corrections can be made on the filing after you have submitted but before the filing has been assigned to a Plan Examiner
- Corrections are allowed for filings with status of:
  - Pending Plan Examiner Assignment
- If corrections result in additional fees, those fees must be paid before the filing can be resubmitted

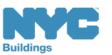

#### Rule Review

The following fields will be greyed out and are not editable once the application has been filed:

- Location Information
- Applicant Information
- Filing Review Type
- Building Type
- Property Owner's Information

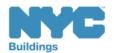

#### Scenario

- While reviewing the submitted filing, the Design Professional realizes she/he needs to update the Building Dumbwaiter Car Inside Dimensions-Width from 4 feet 1 inches to 5 feet 1 inches.
- Since the filing is in the Pending Plan Examiner
   Assignment stage, a correction is permitted

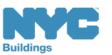

## Locate the Filing

Table of Contents

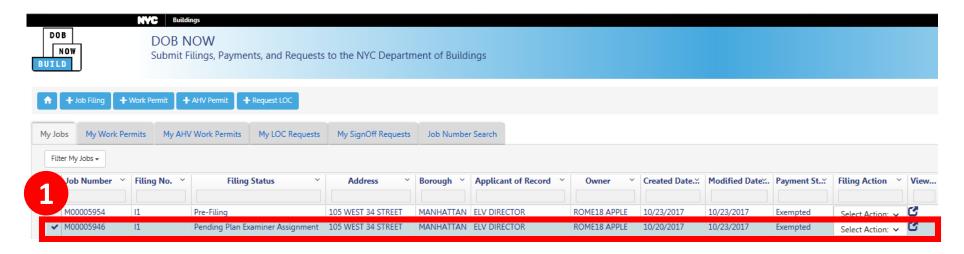

1. From the My Jobs tab on the Dashboard, locate the filing

Notice Filing Status is **Pending Plan Examiner Assignment** 

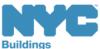

Back

## Select Corrections from Filing Actions

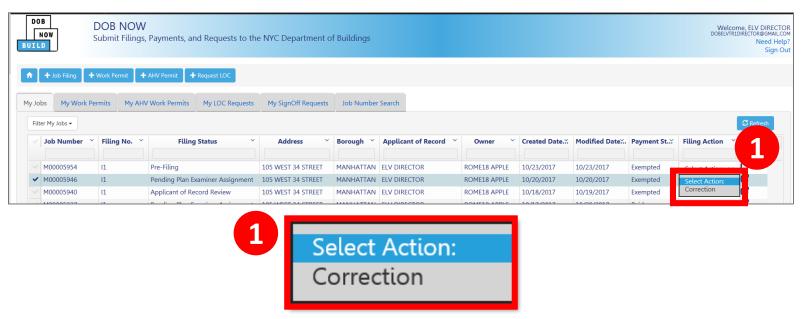

1. In the Filing Actions column, select Correction

If a filing is not eligible for a correction, the option will not appear in the list

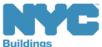

Table of Contents

Back

#### Confirm to Proceed with Correction

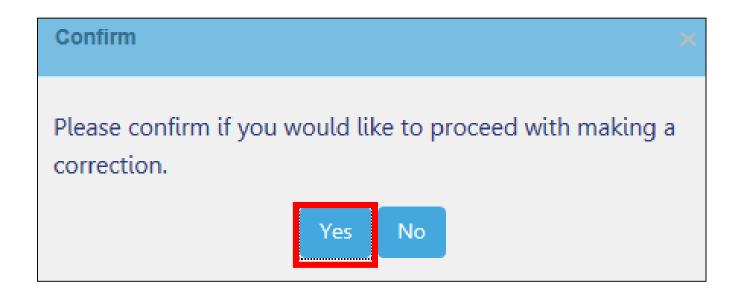

Click **Yes** to proceed with making a correction

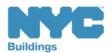

## Correction in Progress Message

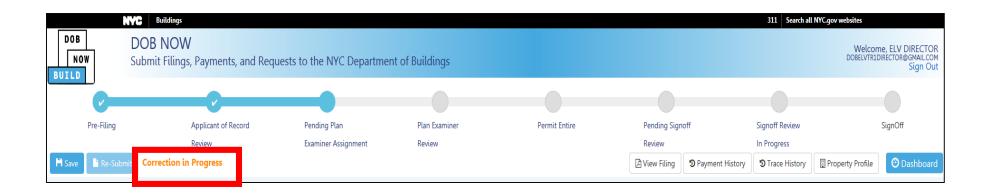

The system will notify all users that a correction is in progress

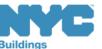

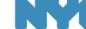

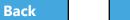

#### Make Correction

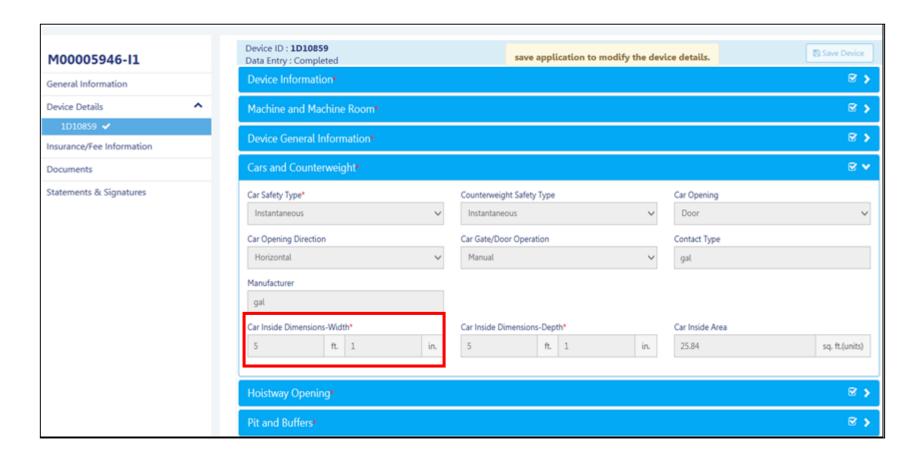

#### Make corrections

**Table of Contents** 

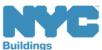

Back

# Corrections completed

**Table of Contents** 

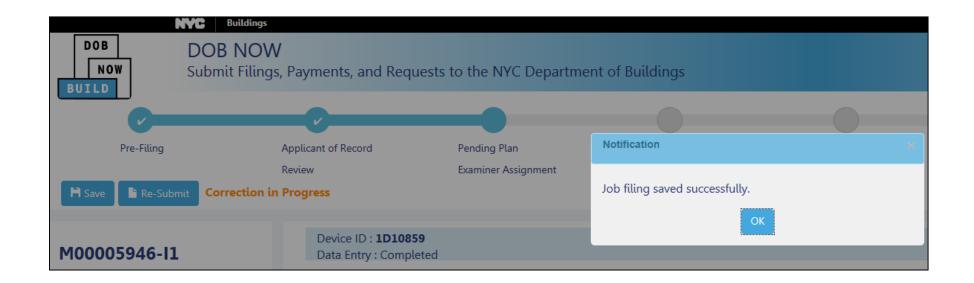

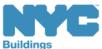

## Correction - Applicant's Signature

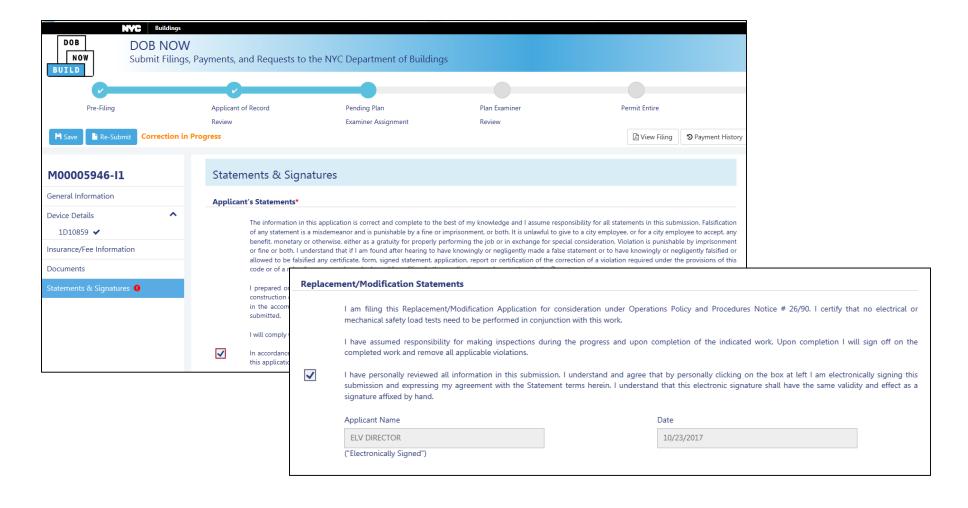

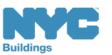

## Correction - Design Professional's Signature

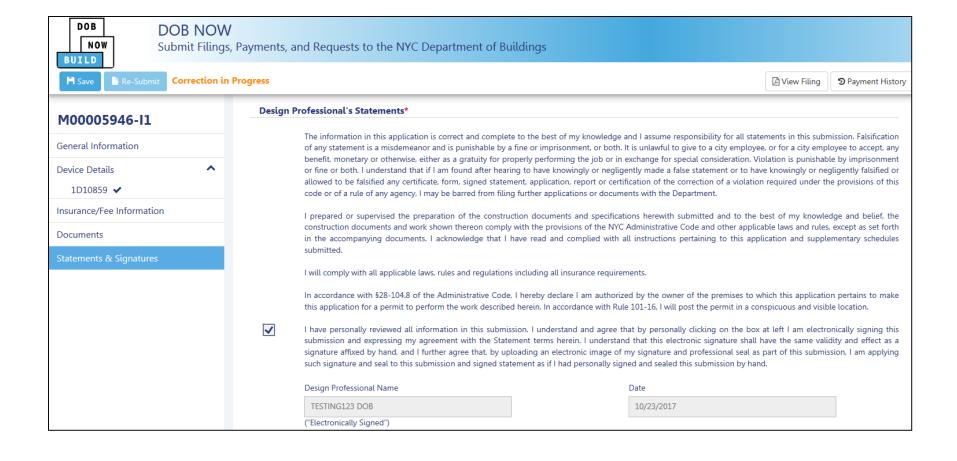

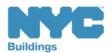

Back

#### Correction - Owner's Statements

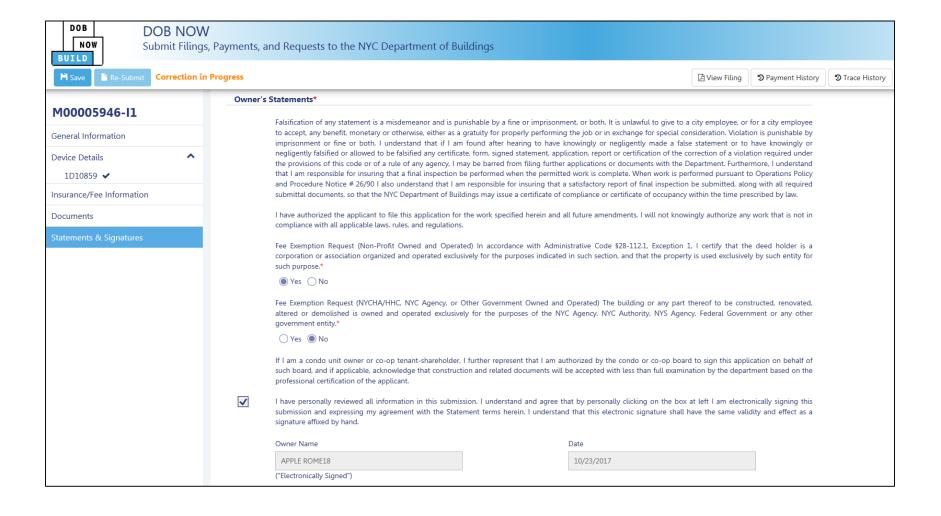

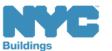

#### Preview to File

- 1. The system will ask you to preview the application again
- 2. Review each page of the filing by clicking **Next**

**Table of Contents** 

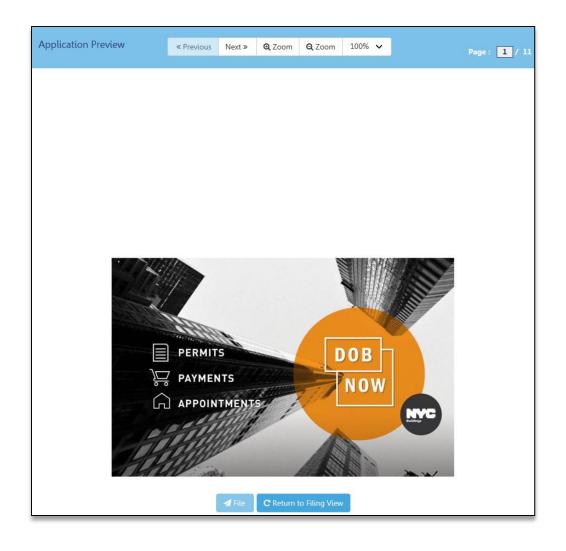

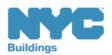

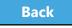

## Sign the Filing

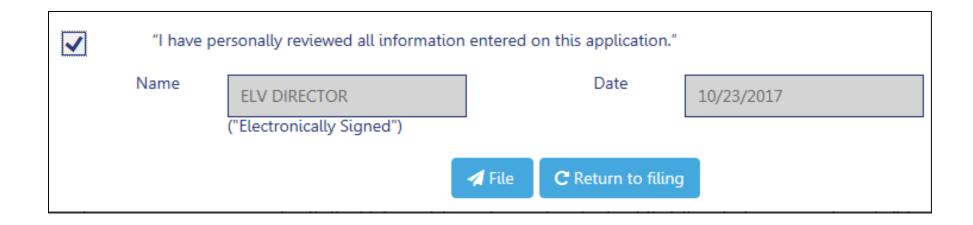

- 1. Add your digital signature by **checking the box**
- 2. Click **File** to submit the filing

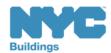

## Correction-Confirmation

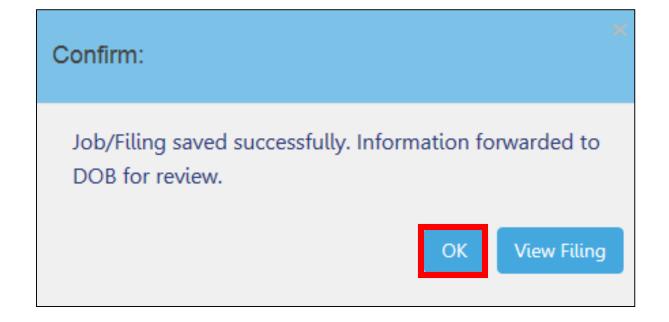

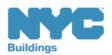

## Knowledge Check

#### True or False:

Corrections are still allowed once a filing has been assigned to a Plan Examiner as the Plan Examiner has not started the review.

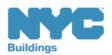

## Knowledge Check

#### False:

Corrections are only allowed while the filing is still awaiting assignment to a Plan Examiner

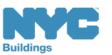

# Review Objections and Schedule Appointments

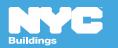

## Appointments Conducted Virtually

Plan Examiner appointments for DOB NOW jobs are conducted virtually using GoToMeeting.

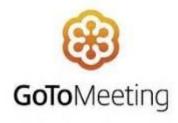

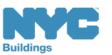

#### Scenario

You are an Applicant of Record and you receive an email notification that the DOB has raised objections with your filing and has requested an appointment

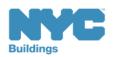

## Notification of Objections

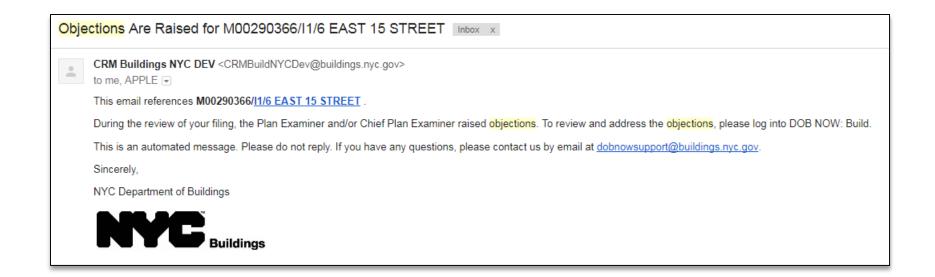

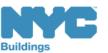

## Locate and Open the Filing

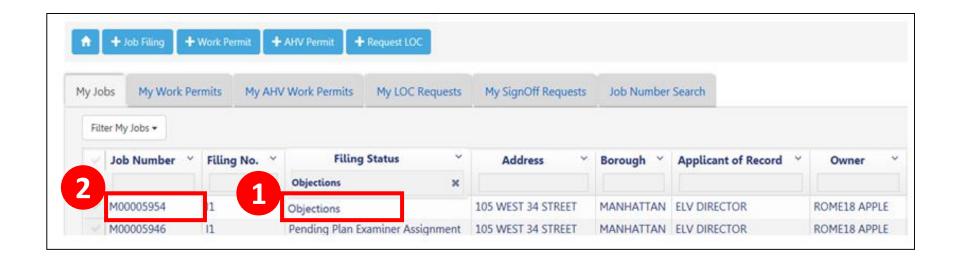

- 1. Go to **My Jobs** and look for **Filing Status** equal to **Objections**
- 2. Double-click the **Job Number** to open the filing

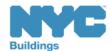

## Progress Bar Indicates Objections

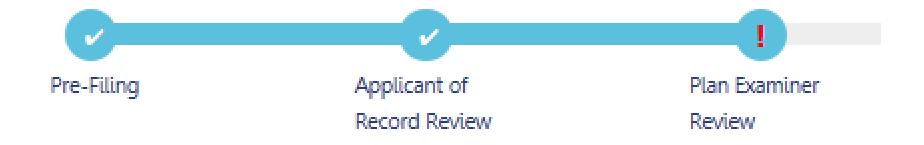

A red exclamation point! in the Plan Examiner Review Stage is an indicator that **Objections** have been raised

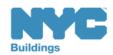

# **Locate Objections**

Table of Contents

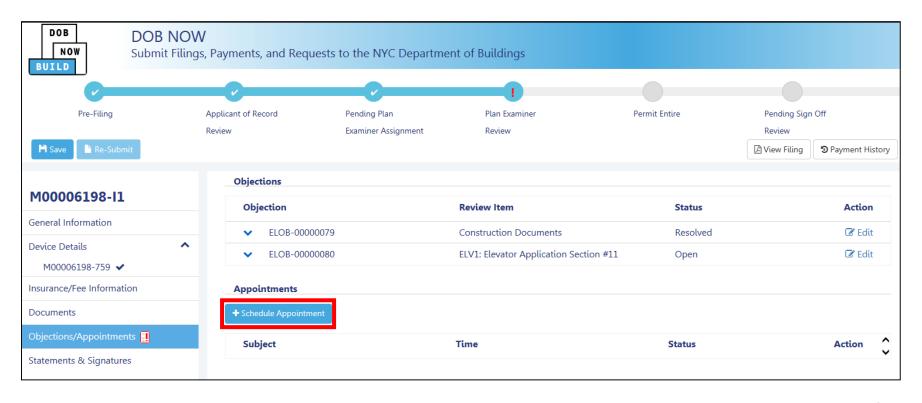

**Note**: DOB Appointments section will only appear if an appointment as been requested

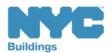

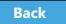

### Rule Review

- If the DOB has requested an appointment, the Applicant of Record, Filing Rep or Owner can schedule the appointment
- The Applicant of Record is a mandatory attendee
- Others associated with the filing can be added as
   Optional Attendees
- Only one scheduled appointment is allowed at one time

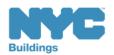

# Schedule an Appointment

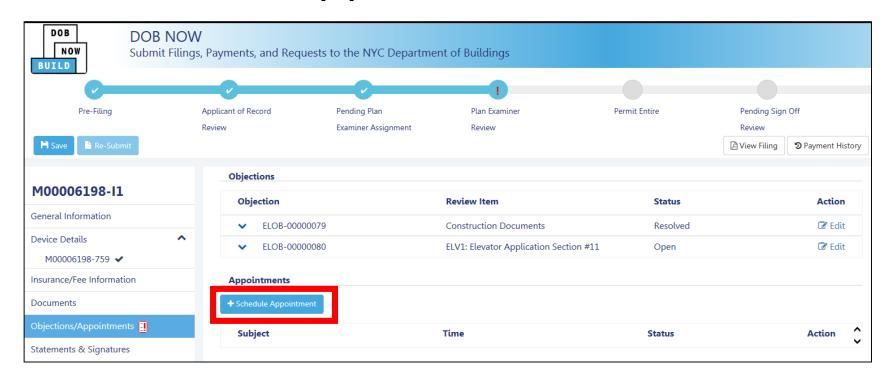

Navigate to the **DOB Appointments** section of the filing

Click +Schedule Appointment

Table of Contents

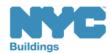

## Create an Appointment

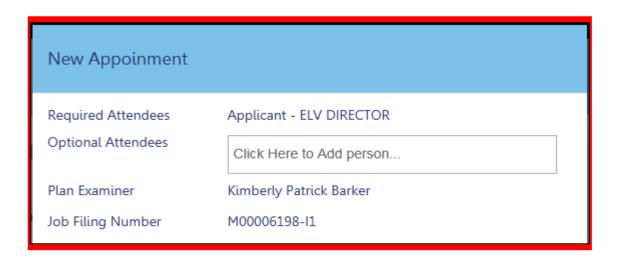

- Required Attendees Defaults to Design Professional
- Optional Attendees Add others associated with the filing
- Plan Examiner Defaults to DOB Plan Examiner that raised the objections
- Job Filing Number Auto-populates the Job Filing Number

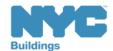

## Add Optional Attendees

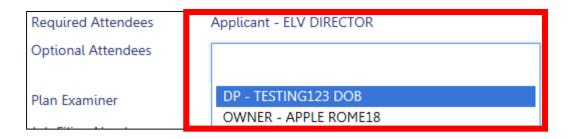

Click **Optional Attendees** field and select from individuals associated with the filing

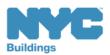

## Select Appointment Date and Time

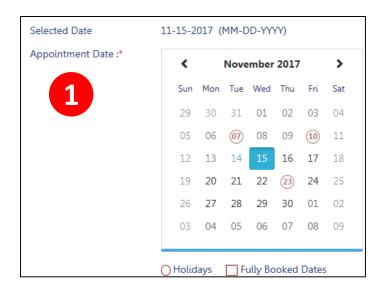

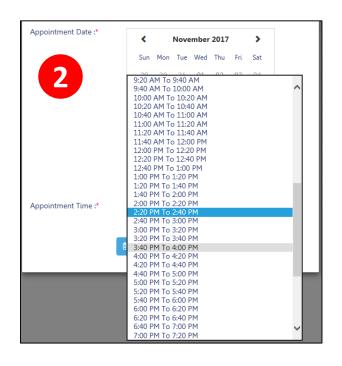

- 1. Select a future **Date**
- 2. Select an **Appointment Time**

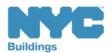

### Confirm Date and Time

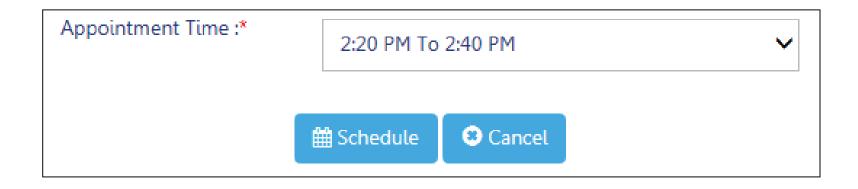

Once you select date and time, click **Schedule** 

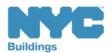

# Confirm Appointment

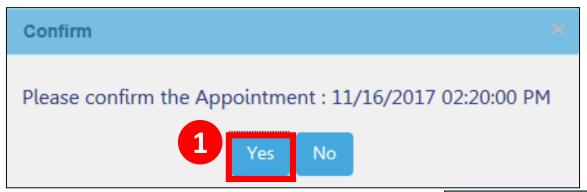

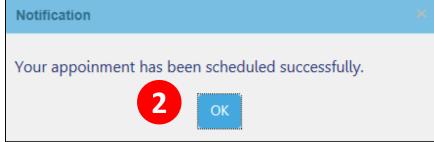

- 1. Click **Yes** to confirm appointment date and time
- 2. Click **Yes** to confirm success

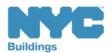

# Appointment Scheduling Process

- Requested appointment slot is sent to DOB Scheduling Coordinator
- Scheduling Coordinator creates the GoToMeeting session and sends a calendar appointment to all attendees containing the GoToMeeting link

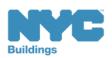

## GoToMeeting Plan Review

- You will need:
  - PC or mobile device for screen sharing
  - Web cam
  - Phone or activated headset/microphone for audio

- Tips:
  - Log in early
  - Set your audio preferences dial in versus audio through your PC
  - Have the access code and audio pin handy

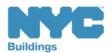

### Scenario

The date for your appointment with the Plan Examiner is approaching but you now have a scheduling conflict. You need to cancel and reschedule the appointment.

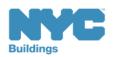

# Cancel and Reschedule an Appointment

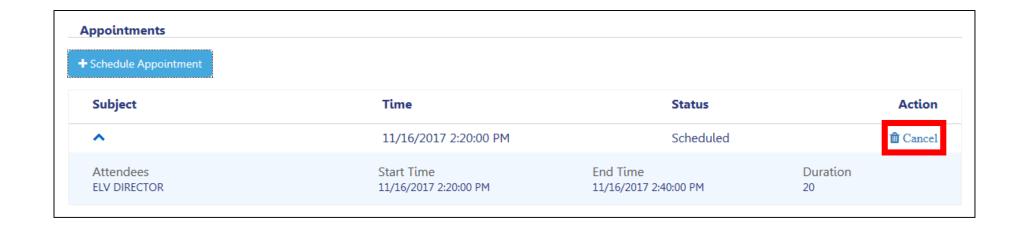

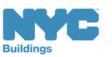

### Confirm Cancellation

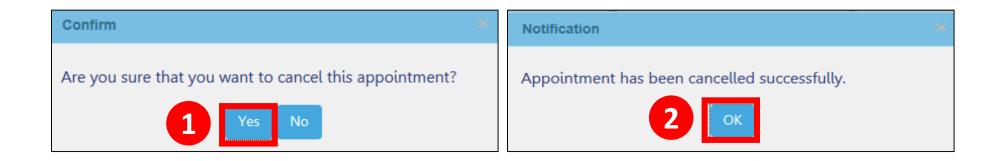

- 1. Click **Yes** to confirm cancellation
- 2. Click **OK** at cancellation window

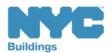

# Schedule a New Appointment

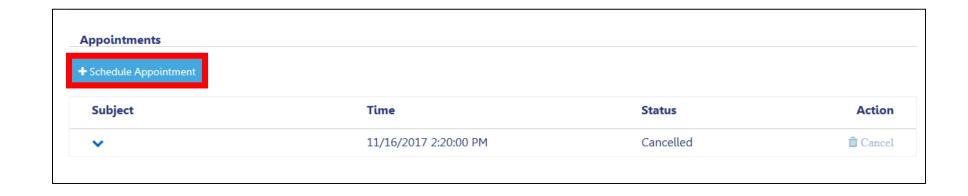

Click +Schedule Appointment to schedule a new appointment

Follow the previous steps to create an appointment

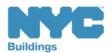

Table of Contents

## Cancellations Initiated by DOB

If there are technical issues with the meeting or the DOB needs to cancel, a Scheduling Coordinator will reach out to you via email with upcoming availability to reschedule your appointment.

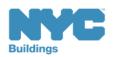

# Knowledge Check

### Question:

Besides the DOB Plan Examiner, who is required to attend an Appointment?

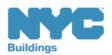

# Knowledge Check

Answer:

The Applicant of Record

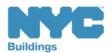

# Address Objections

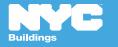

# Objections

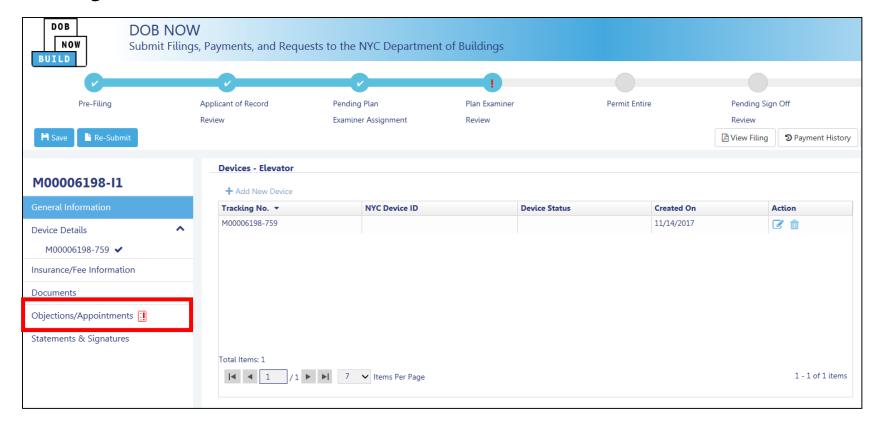

Click the **Objections/Appointment** tab The objection page will open

Table of Contents

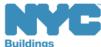

# Reviewing the Objection

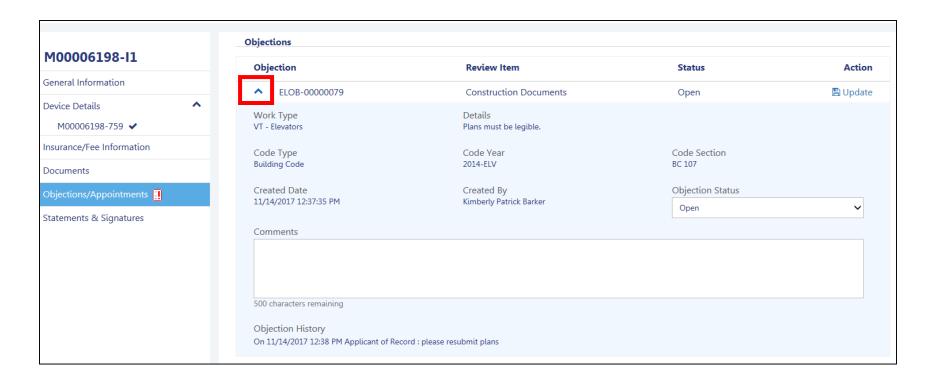

Click the arrow for the pane to expand

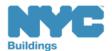

# Replace Rejected Documents

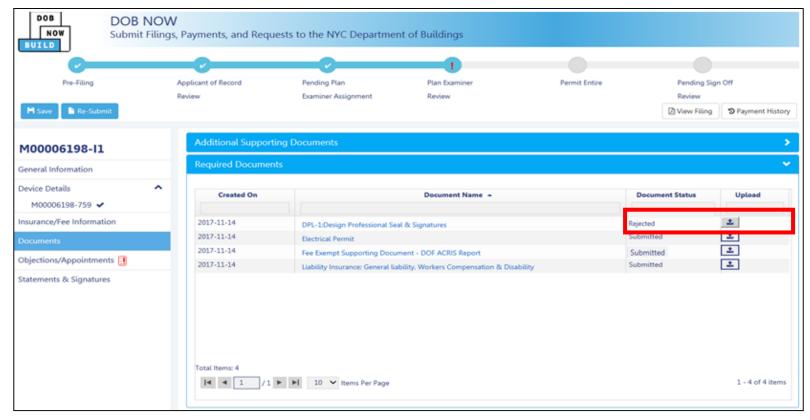

- 1. Look for Document Status of Rejected
- 2. Click **Upload icon** to add the revised document

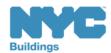

# Address Objections

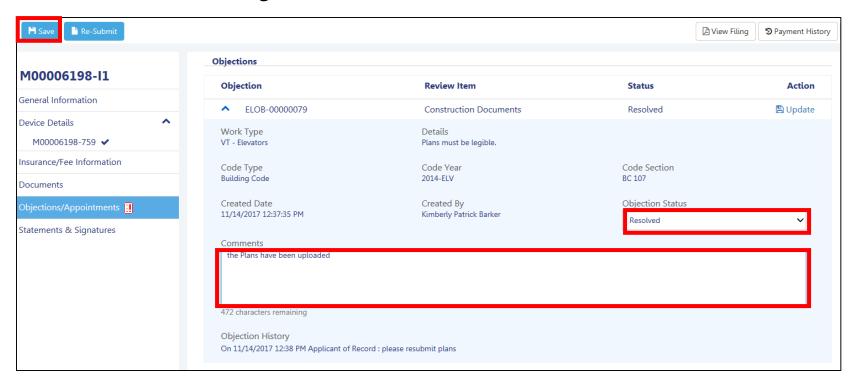

- 1. Change the Objection Status to **Resolved**
- 2. Add Comments

Table of Contents

3. Click Save

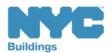

## Upload New Required Documents

The Plan Examiner may request additional documents. If so, an objection will be issued.

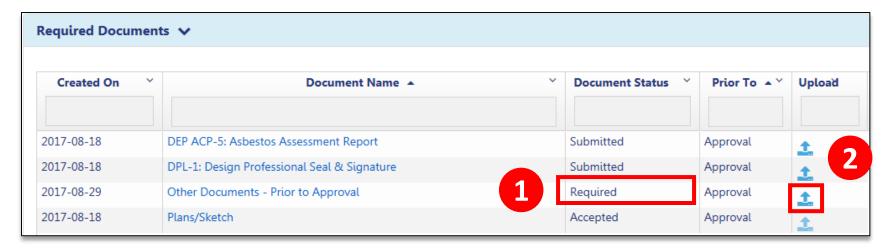

- 1. The new required document will display in the **Required Documents** section
- 2. Click **Upload** icon to upload the document

Table of Contents

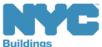

# Resubmit Filing

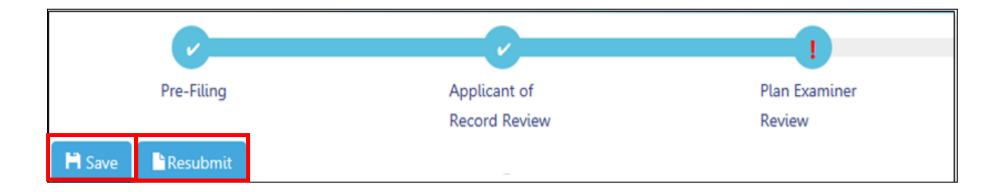

- 1. Click Save
- 2. Click **Resubmit** button

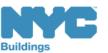

# Complete Steps to Resubmit Filing

- Complete Statements and Signatures
- Pay Fees
- Preview to File
- File

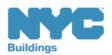

# Work Permits

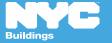

**Forward** 

### Rule Review

- Work Permit will be automatically issued upon review, by the Plan Examiner if there are no issues with the filing.
- The system will issue a permit listing all the devices in the application and the status of the filing will be set to Permit Entire.
- Permits will not be issued if the elevator director's/co-director's insurance has expired.

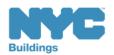

### Work Permit Issued

**Table of Contents** 

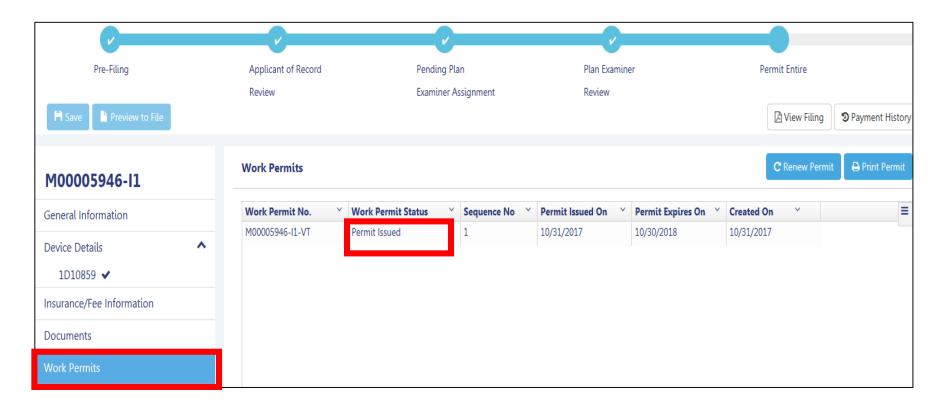

Once the filing is approved, status will change to **Permit Issued** and a **Work Permits** tab will appear in the left navigation

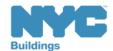

### Print a Work Permit

**Table of Contents** 

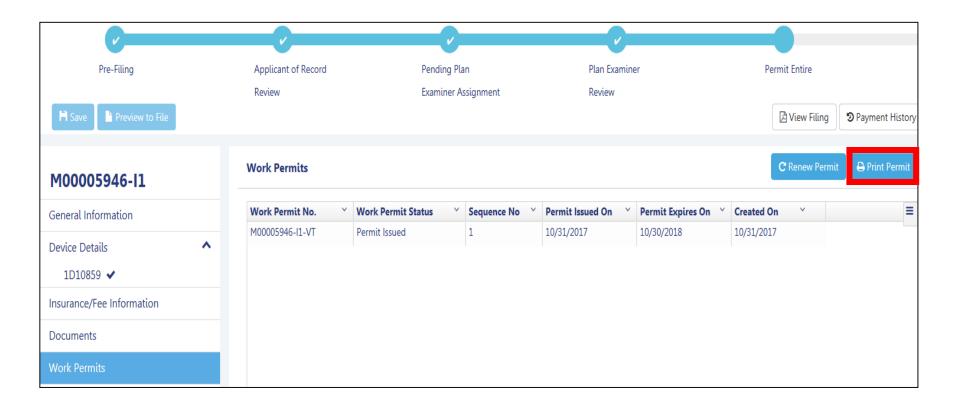

Click **Print Permit** from within the Work Permits tab to print the work permit

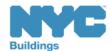

### Print Work Permit

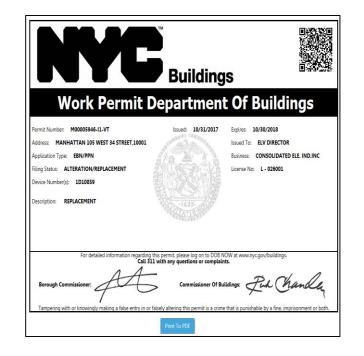

Table of Contents

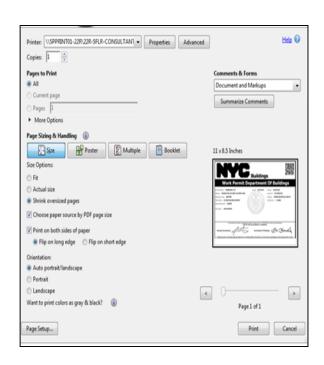

- 1. Print from your browser (**Ctrl+P**)
- 2. Select **Print to PDF** to save the file

!Tip: Set to print orientation to landscape

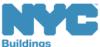

# Renew Work Permit

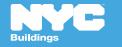

### Rule Review

DOB NOW Permits must be renewed prior to expiration

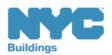

### Rule Review

- The issued permit is valid for one year from the date of issuance provided the insurance is in good standing.
- 60 days prior to the expiration date on the permit, the first reminder email for renewal will be sent out to the industry users associated with the application.
- If the permit is still not renewed, a second reminder will be sent out 30 days prior to the expiration date on the permit.

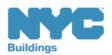

### Initiate Permit Renewal

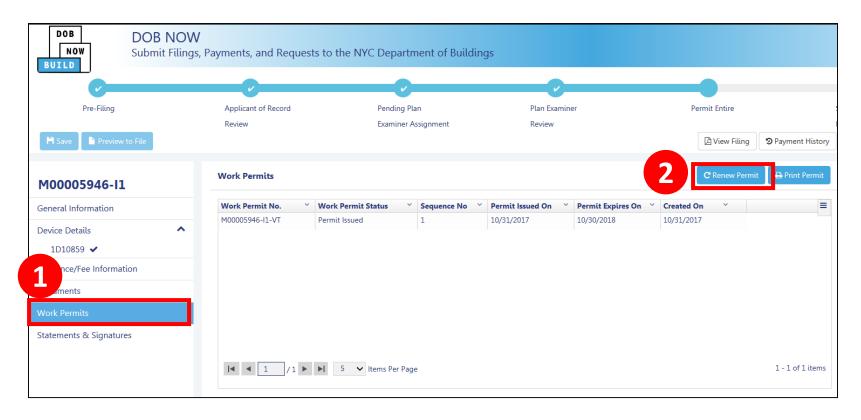

- 1. Navigate to the Work Permits tab within the filing
- 2. Select Renew Permit

**Table of Contents** 

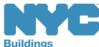

## Complete Renewal Form

Permit information auto-populates

Elevator Director or Co-Director completes
 Statements & Signatures

2. Click Save

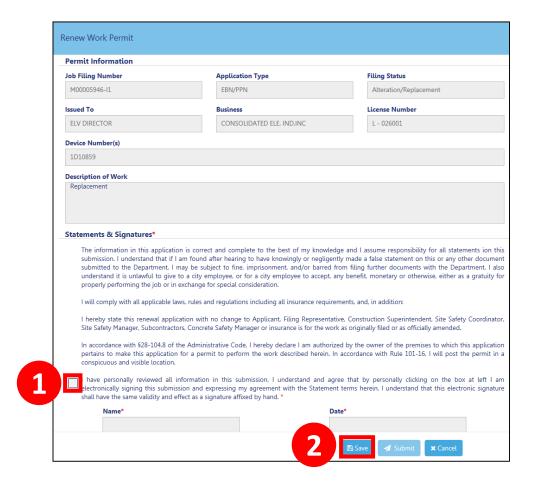

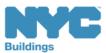

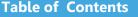

## Pay Permit Renewal Fee

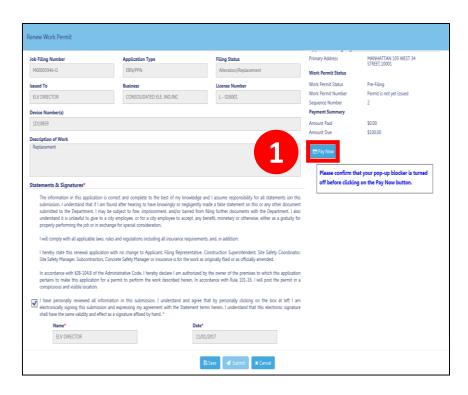

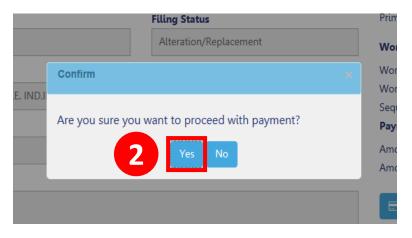

Back

1. Click Pay Now

Table of Contents

2. Click Yes

## **Continue with payment process**

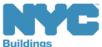

## Submit Renewal Form

Elevator Director or Co-Director clicks the **Submit** button

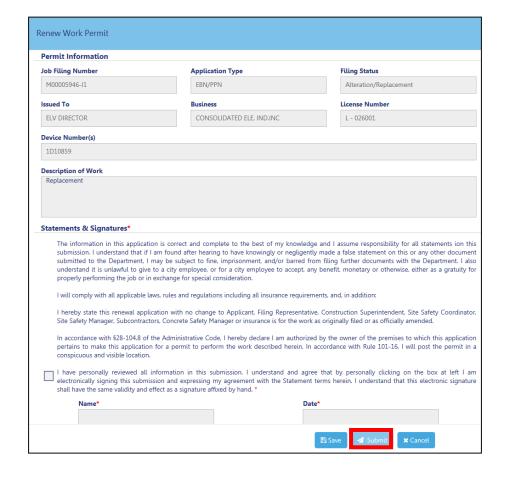

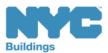

## Permit Renewed

**Table of Contents** 

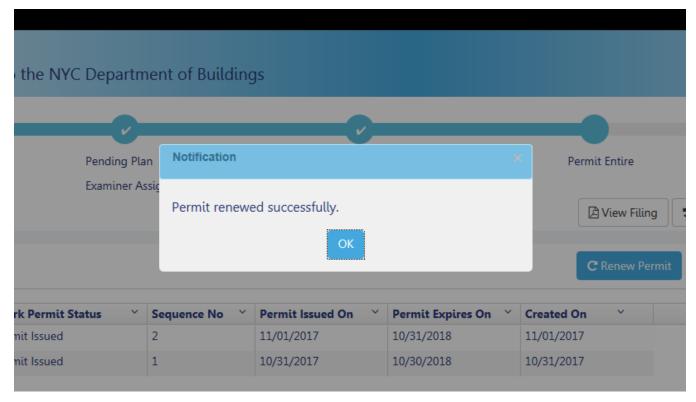

Click **OK** 

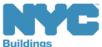

## Permit Renewed

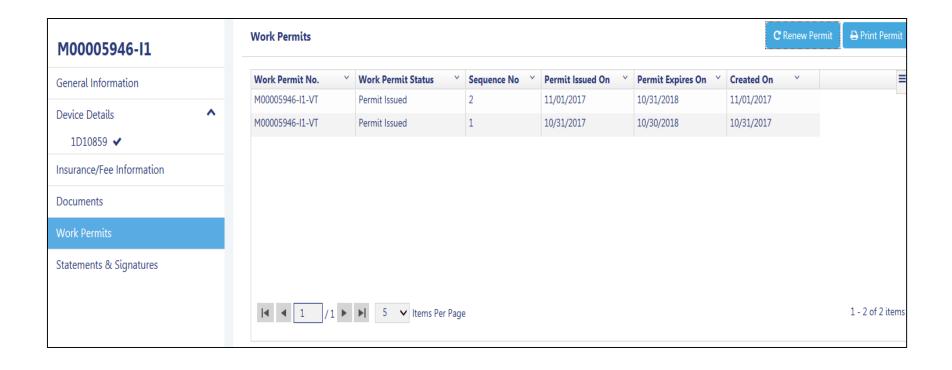

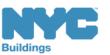

# Submit Post Approval Amendments (PAA)

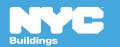

- The DOB requires applicants to maintain current and accurate records of their jobs
- File a **Post Approval Amendment (PAA)** when you need to make updates including changes to the Scope of Work, plans, or correct an Environment Control Board (ECB) violation
- PAAs can be initiated while the status of the filing is the following:
  - Permit Entire

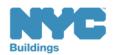

While making an amendment, the following fields are **not** editable:

- Filing status
- Primary Address
- Applicant information
- Design Professional Information
- Owner Information
- Devices (No device can be deleted or added, but device information can be revised)
- Section 17 Replacement/Modification statement
- Building Type

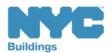

### PAAs will not be allowed on the following:

- When Section 17 Replacement and Modification statement is checked.
- If the device is Pass-Final with the disposition "Final-Issued" and no Objections
- Any device with an open inspection
- Inspections will not be allowed for any open PAA (An open PAA is defined as PAA filed to DOB and permit not yet issued).

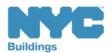

After the PAA is approved the updated permit will be available automatically for the user to print. The only change in the permit would be the scope of work if it was updated while doing the PAA. The issuance and expiration dates on the permit will remain the same as the initial permit.

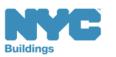

# Navigate to a Job Filing

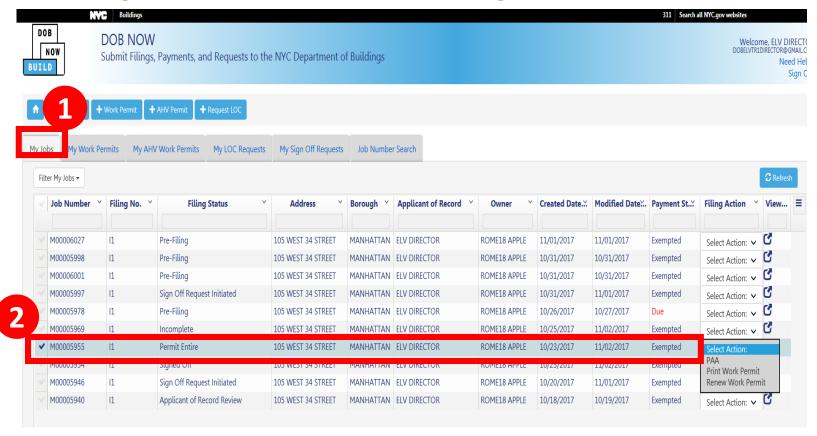

- 1. Go to **My Jobs** tab
- 2. Locate the **Job Filing**

Table of Contents

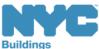

Back

# Select Filing Action

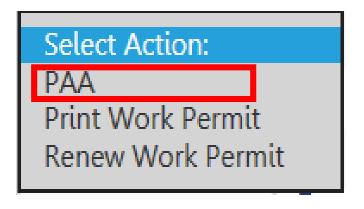

Select PAA from the Filing Actions field

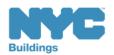

**Table of Contents** 

Back

**Forward** 

## Confirm Creation of PAA

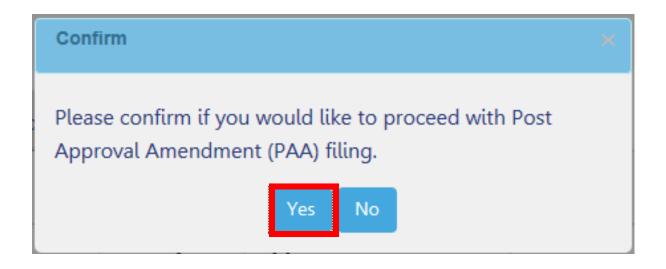

Click **Yes** to create PAA

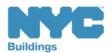

## PAA Device

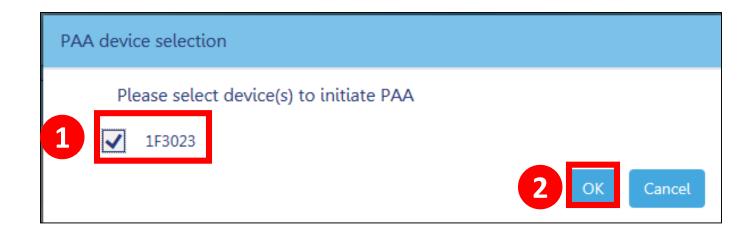

- 1. Select the **check box** to select the device
- 2. Click **OK**

**Table of Contents** 

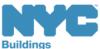

Back

### **PAA** Generated

**Table of Contents** 

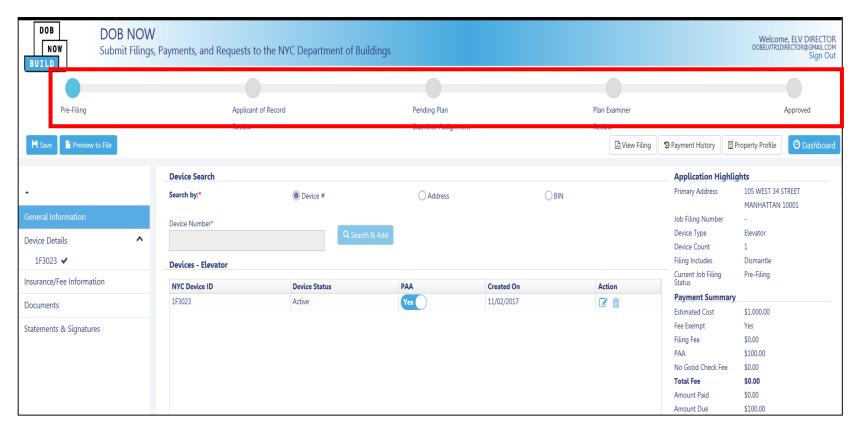

A copy of the Initial filing is created and is in the Pre-Filing Status

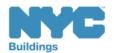

# Update and Save Job Filing

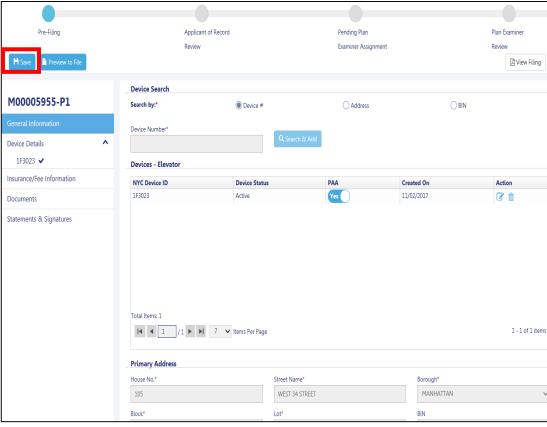

Make necessary updates to the filing

Click Save in the upper left corner

**Table of Contents** 

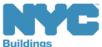

Back

# Complete the Filing Process

- 1. Complete General Information
- 2. Enter Device Details
- 3. Upload Required Documents
- 4. Complete Statements and Signatures
- 5. Pay Fees
- 6. Preview to File
- 7. File

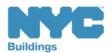

# View Job Filing Confirmation

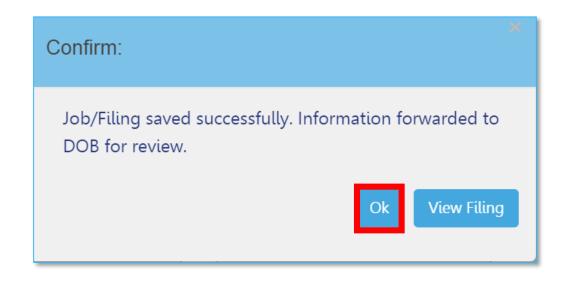

A successful filing confirmation will appear

• Click **OK** 

**Table of Contents** 

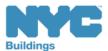

## View New Job Filing No.

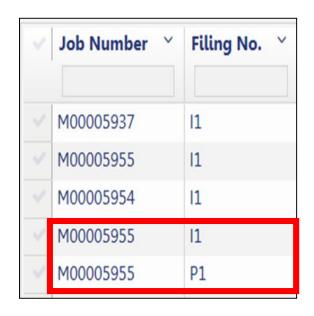

New Job Filing Number is generated with suffix of **P1** 

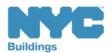

Back

# Knowledge Check

#### True or False:

The process to submit a PAA is similar to submitting the Initial job filing.

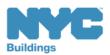

# Knowledge Check

#### True:

Before a Design Professional can submit a Post Approval Amendment (PAA), the application must be completed, documents upload, fees paid, Statements and Signatures completed, Preview to File, sign the filing and click Submit.

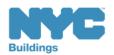

# Request Sign-Off

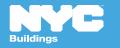

## Sign Off – For self-certified filings

- Only allowed for Replacement/Modification filings
- Sign Off requests for self-certified filings must be submitted in DOB NOW: Build
- Only Applicant (Elevator Director / Elevator Co-Director) can request application sign off for selfcertification jobs.

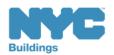

build safe | live safe

## Sign Off for non-self-certified filings

- When the inspection status is Pass-Final for all devices listed in application, the system will change the filing status to Pending Sign Off Review
- DOB will review the Sign Off Request
- Once approved, the application status will change to Signed Off

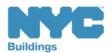

Back

For Personal Hoist removal, when the inspections are **Pass-Final** then the status of the device will be changed from W (Work in progress) to R (Removed).

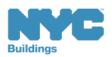

# Status Will Change to Signed Off

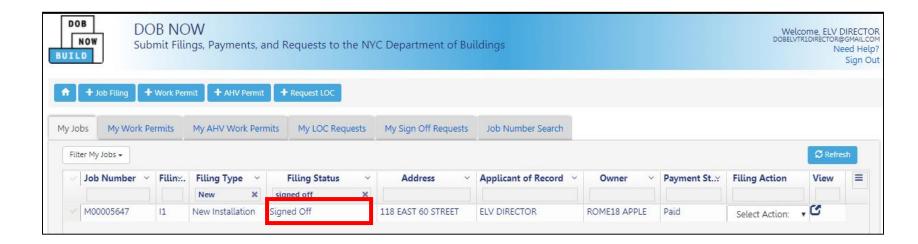

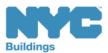

# Request Sign Off

When work is completed and DOB Inspections assign a Pass-Final status to each device included on the permit. You may request Sign-off for the job filing.

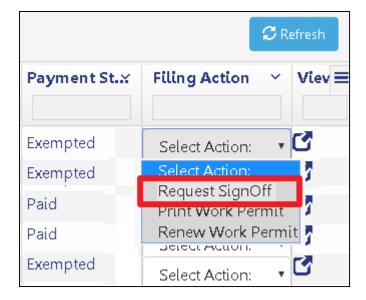

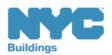

## Request for Signoff for Self-Certified Filings

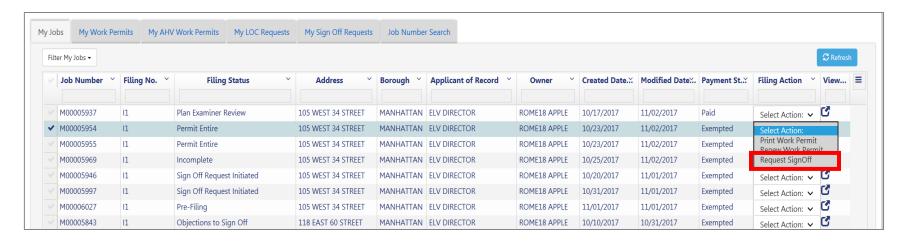

For self-certified filings, the Elevator Director/Co-Director must request Sign Off

- From the My Jobs tab on your Dashboard, go to the filing column Filing Actions, click Select Action dropdown arrow
- 2. Click Request Signoff

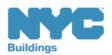

# Confirm Signoff Request

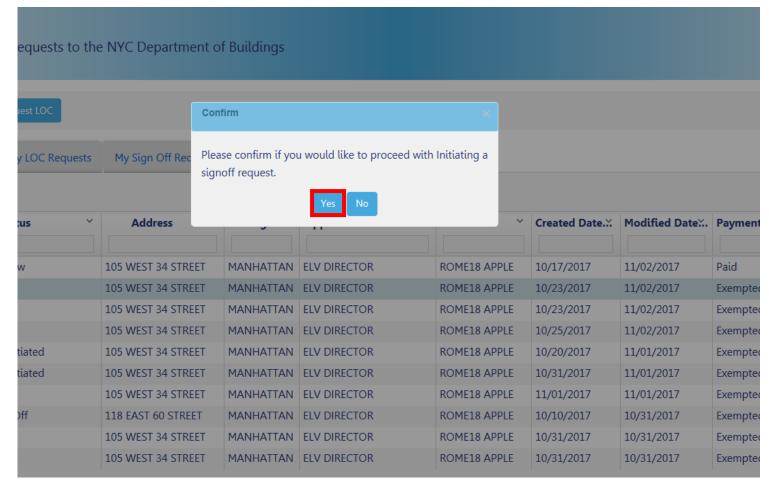

#### Click **Yes** to confirm

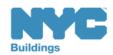

# Self-Certified Sign Off Request

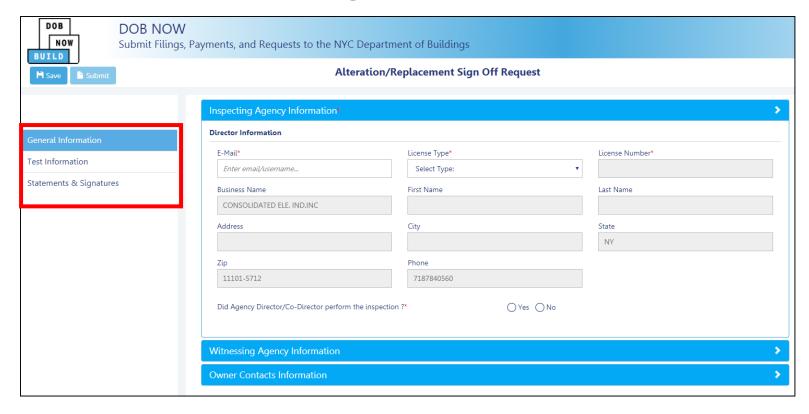

General Information

**Table of Contents** 

- Test Information
- Statements and Signatures

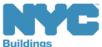

# Test Information-Inspection Results

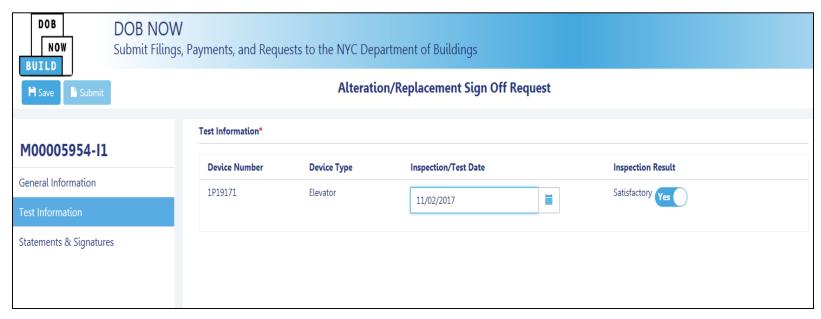

- The inspection results have to be **Satisfactory** before the request can be submitted.
- The user can enter any Inspection date from the date the permit was issued and the current date. The system will not allow the user to enter any date before the permit issuance date and any future date.

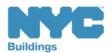

Table of Contents

# Sign Off Request – General Information

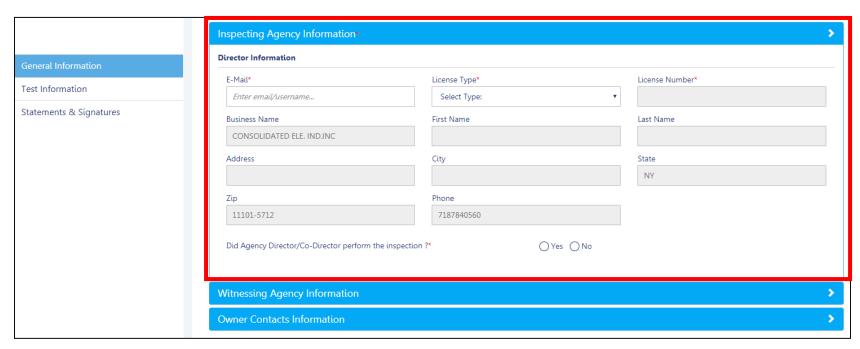

### Complete Inspecting Agency Information

- 1. Enter **Email Address**
- 2. Select License Type

Table of Contents

3. Complete Inspection Confirmation

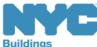

Back

# Sign Off Request – General Information

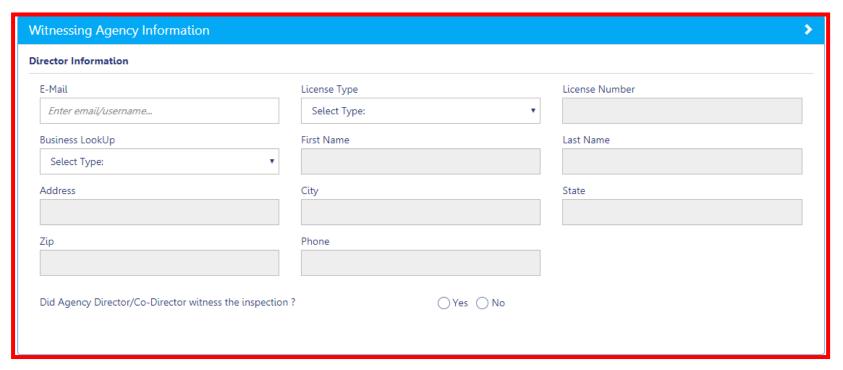

## Complete Witnessing Agency Information

- 1. Enter Email Address
- 2. Select **License Type**

**Table of Contents** 

3. Select Business from Business LookUp field

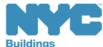

## Sign Off Request – General Information

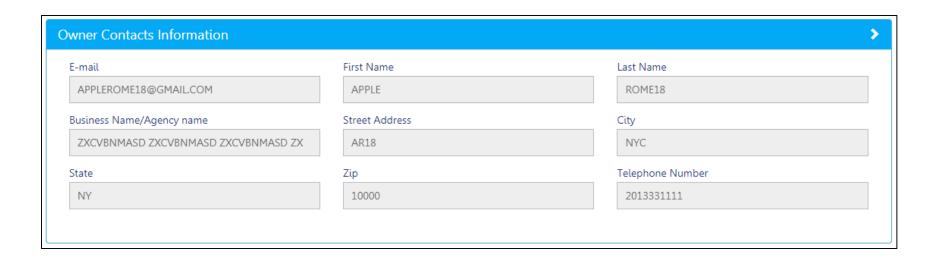

Owner Contact information auto-populates

**Table of Contents** 

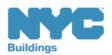

Back

## Save General Information

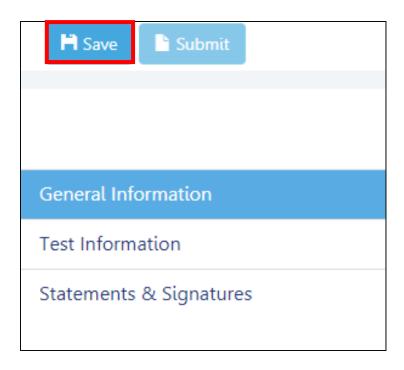

Click **Save** to save your work

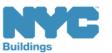

## Navigate to Test Information Tab

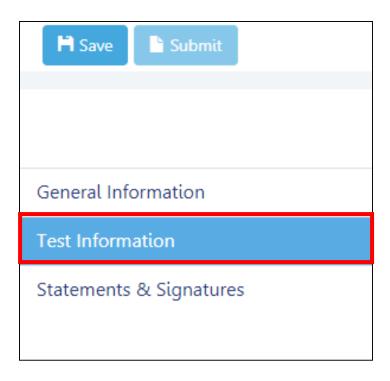

Click on **Test Information** to expand the tab

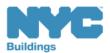

#### **Enter Test Information**

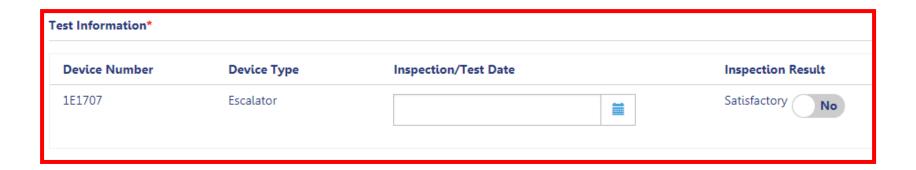

#### Complete **Test Information**

- Enter Inspection/Test Date
- Select Inspection Result

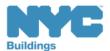

#### Save Test Information

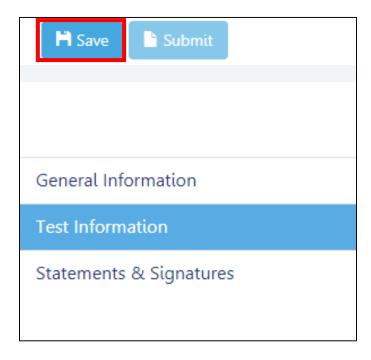

Click **Save** to save your work

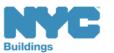

#### **Expand Statements and Signatures**

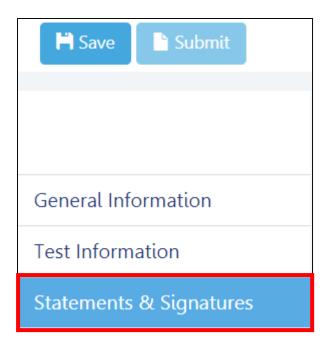

Click on Statements and Signatures to expand the tab

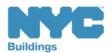

#### Complete Statements and Signatures

# Complete **Statements and Signatures**

- Inspecting Agency
- Owner

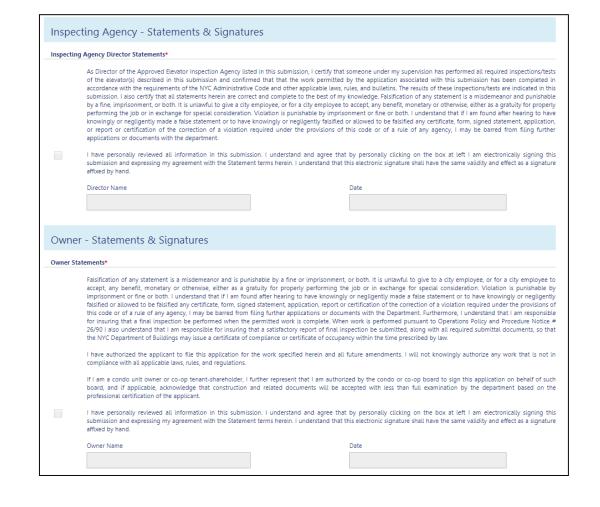

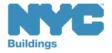

#### Request for Signoff-Save

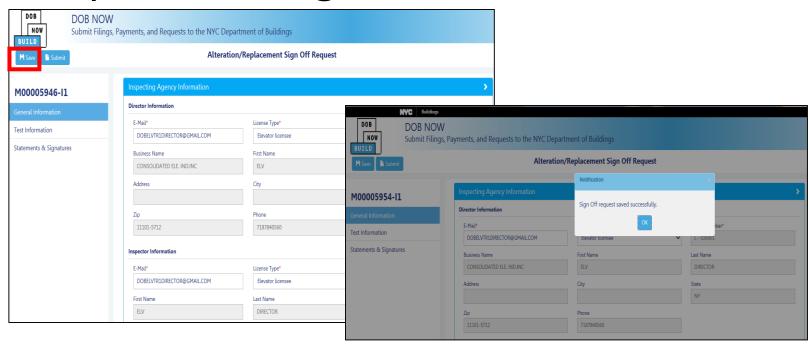

When the Sign Off Request is complete, the Elevator Director can click the Submit button Enter the information and Click **Save** 

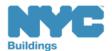

#### Sign Off Request Initiated

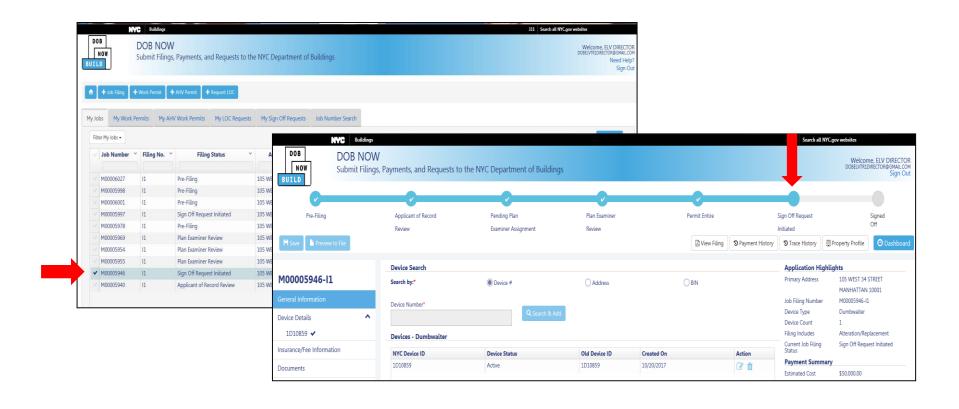

The status of filing is set to "Signoff Request Initiated"

Table of Contents

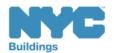

#### My Sign Off Requests Tab

Table of Contents

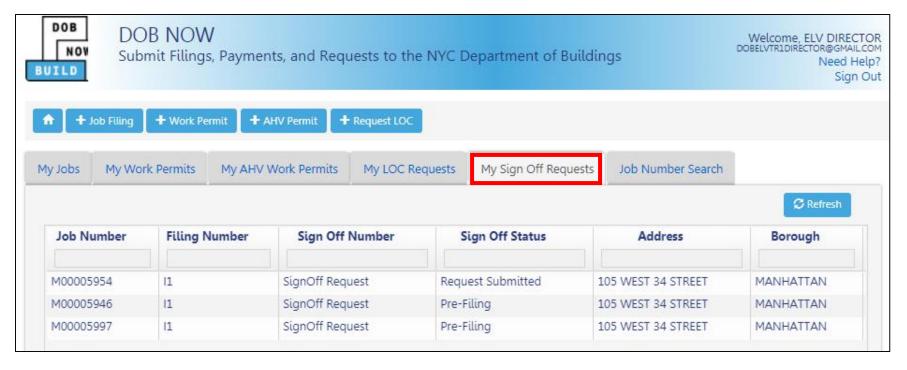

- Sign Off Requests will appear on the My Sign Off **Requests Dashboard**
- Email notifications will be sent when Sign Off is complete

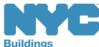

Back

## View Filings in the DOB NOW Public Portal

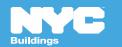

#### DOB NOW Home Page

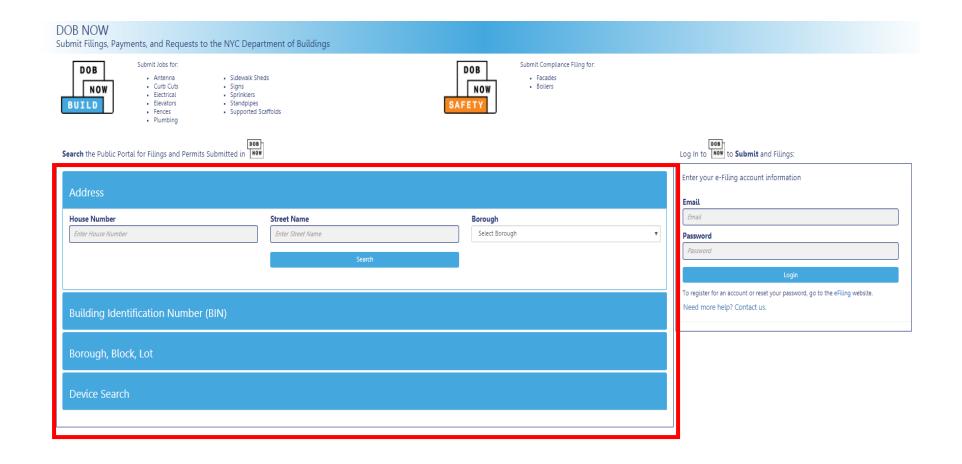

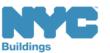

#### Research Using the Public Portal

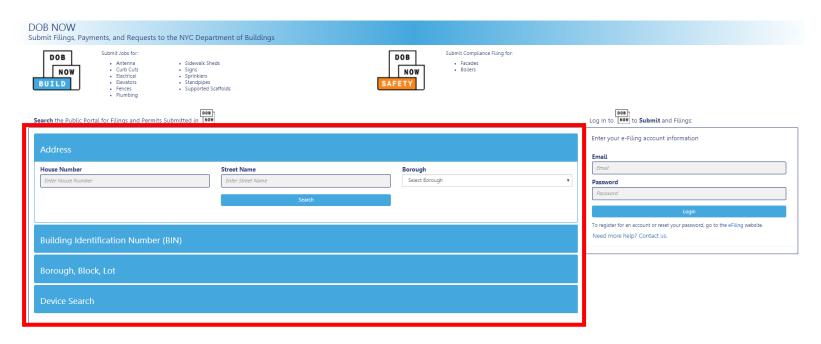

- Unregistered users can access DOB NOW filings on the public portal
- Search by
  - Address
  - Building Identification Number (BIN)
  - Borough, Block, Lot

Table of Contents

- Device

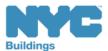

#### Enter Search Criteria and Click Search

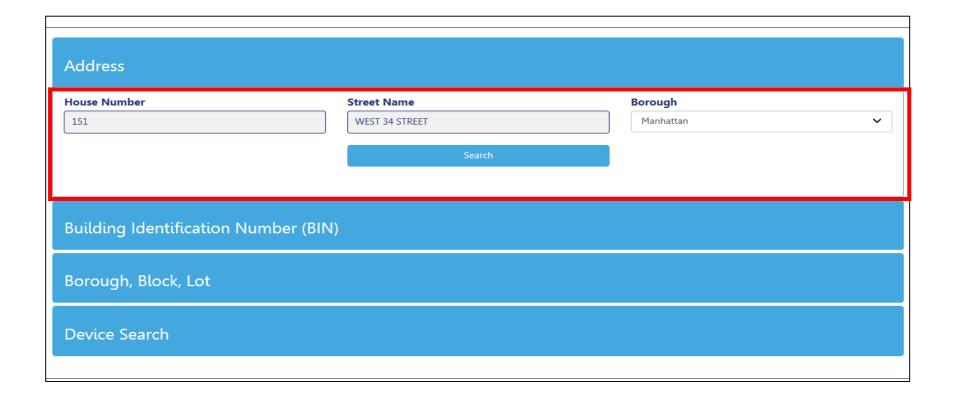

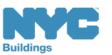

## View Property Profile and Filing History

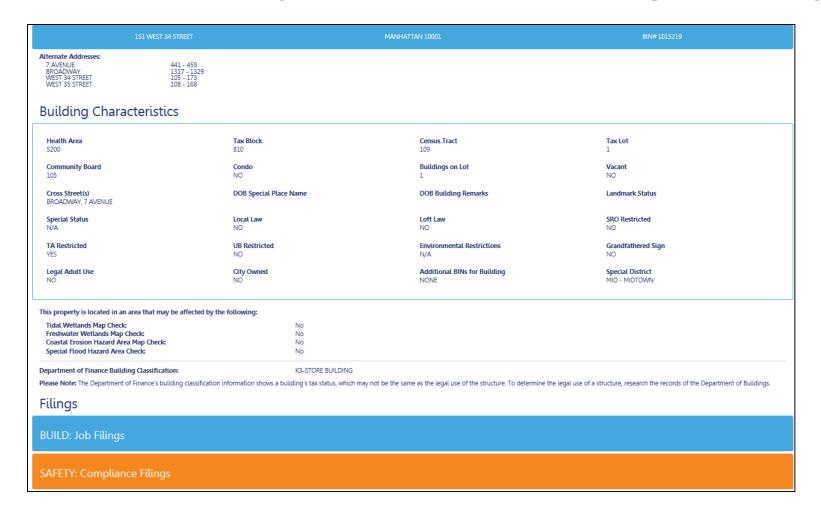

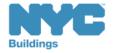

### View Property Profile

**Table of Contents** 

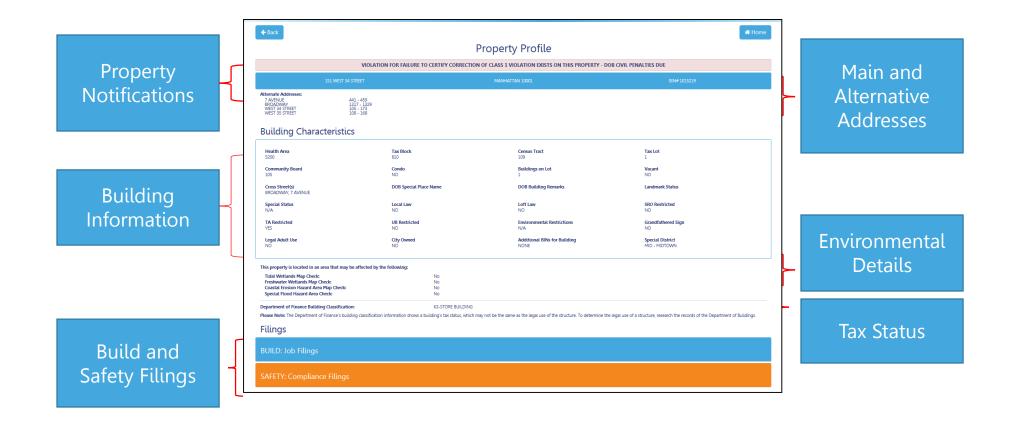

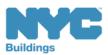

#### Job Filings-Elevators

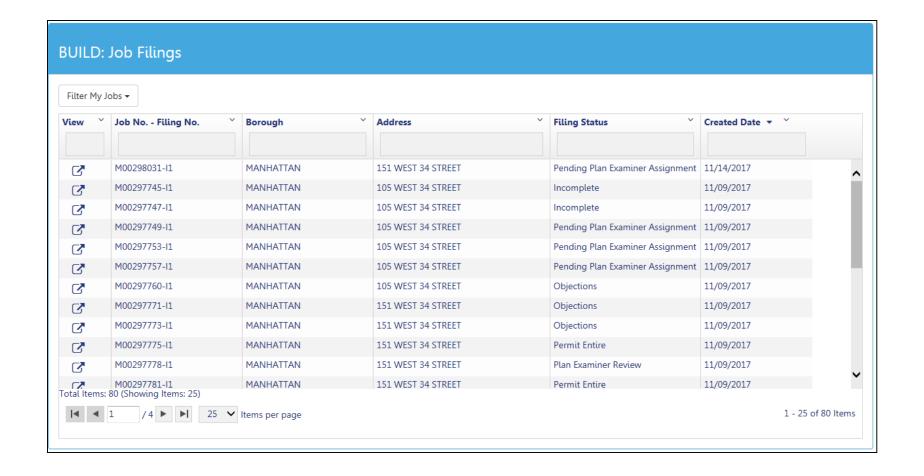

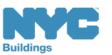

#### Click Tabs to Expand Details

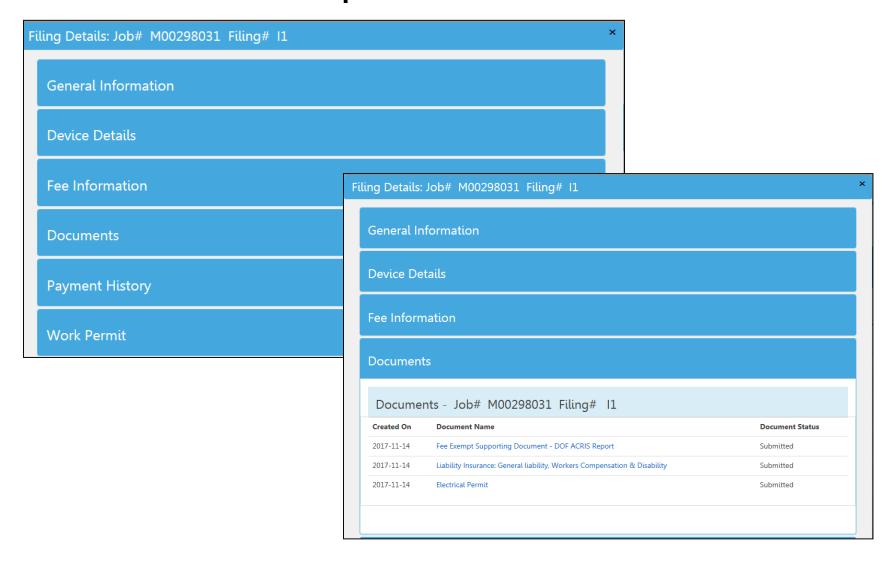

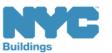

## Knowledge Check

#### True or False

A user ID and login are required to access the DOB NOW Public Portal

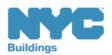

### Knowledge Check

#### False

Anyone can access the DOW NOW Public Portal at <a href="https://www.nyc.gov/dobnow">www.nyc.gov/dobnow</a>

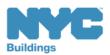

## Wrap Up

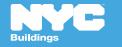

#### Learning Objectives Met

- Describe DOB NOW
- Know Where to Go for Help
- Register for DOB NOW through eFiling
- ✓ Login and Navigate within DOB NOW: Build
- Create a New Job Filing
- Schedule Appointments and Resolve Objections
- Print and Renew a Permit
- ✓ Submit a Post Approval Amendment (PAA)
- Request Sign Off
- ✓ Locate DOB NOW Filings in the Public Portal

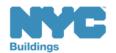

## Review of Key Points

| DOB NOW: Build Information Session Highlights                         | 8. The section of the form shows a summary of                                                |
|-----------------------------------------------------------------------|----------------------------------------------------------------------------------------------|
|                                                                       | filing, displays fee details, and includes the Pay Now button.                               |
| 1. This presentation and other materials will be available at:        | 9. For help with DOB NOW job filings, contact                                                |
| ·                                                                     | 10.To create a new job filing, I click from the                                              |
| 2. As of, all 2017 Elevator Filings that use the ELV1 m               |                                                                                              |
| be filed in DOB NOW.                                                  | 11. Fields with marked with a are required.                                                  |
| 3 will continue to be submitted to the Elevators Unit                 | 12. <b>True or False:</b> To generate a job # you must complete the General Information Tab. |
| 4. Filing Fees are paid in the system and parts fees an               | e 13.If a document is needed for a filing, it will be listed in the                          |
| deducted from                                                         | section of the filing as                                                                     |
| 5. DOB NOW job numbers begin with a Borough Code. The five codes are: | 14. Before submitting a filing, the Applicant of Record must click                           |
| a. Brooklyn                                                           | and then advance through e                                                                   |
| b. Bronx                                                              | page of the filing before they can add their signature and                                   |
| c. Manhattan                                                          | the application.                                                                             |
| d. Queens                                                             | 15. True or False: An Owner or Authorized Representative can attest and submit a filing      |
| e. Staten Island                                                      | 16.To print a work permit, I select Print Work Permit from the dropdown in the               |
| 6. Who needs to register in eFiling?                                  | column on My Jobs tab on the dashboard.                                                      |
| 7. The URL for DOB NOW is:                                            |                                                                                              |
| build safe live safe                                                  | build safe live safe                                                                         |

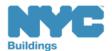

#### DOB NOW Log In Screen

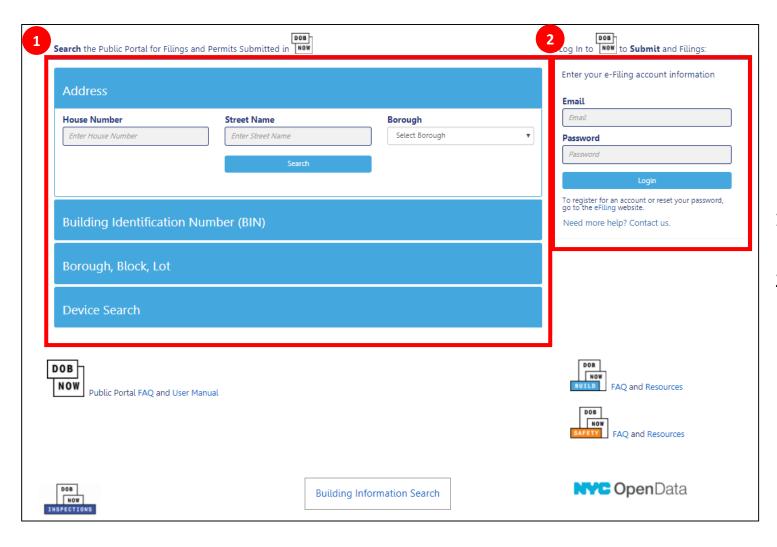

- 1. Public Portal
- 2. Log In to DOB NOW

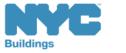

#### DOB NOW Log In Screen

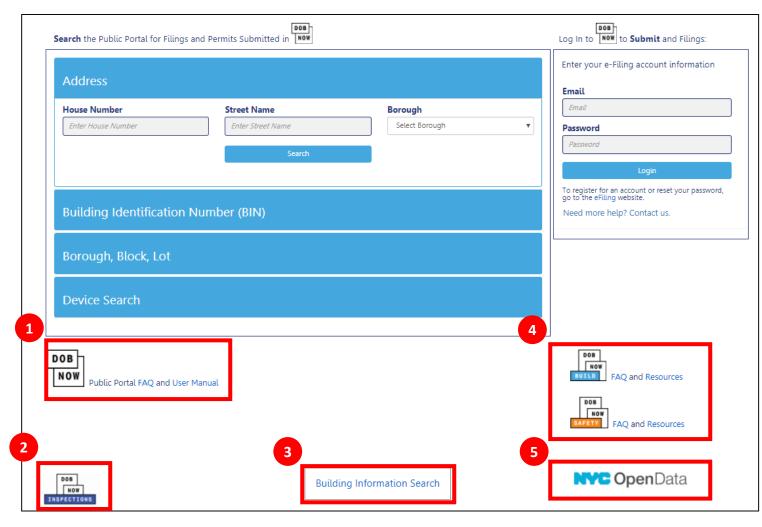

- 1. Link to FAQs and Public Portal User Manual
- 2. Link to Inspections
- 3. Link to Build and Safety FAQs and Resources
- 4. Link to BIS
- 5. Link to NYC Open Data

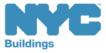

## Thank You!

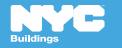